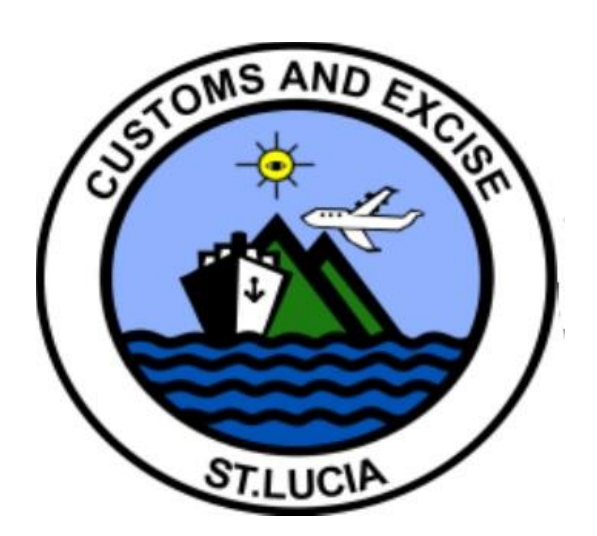

# **ASYCUDA WORLD**

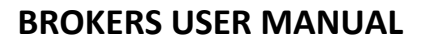

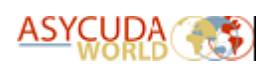

# Table of Contents

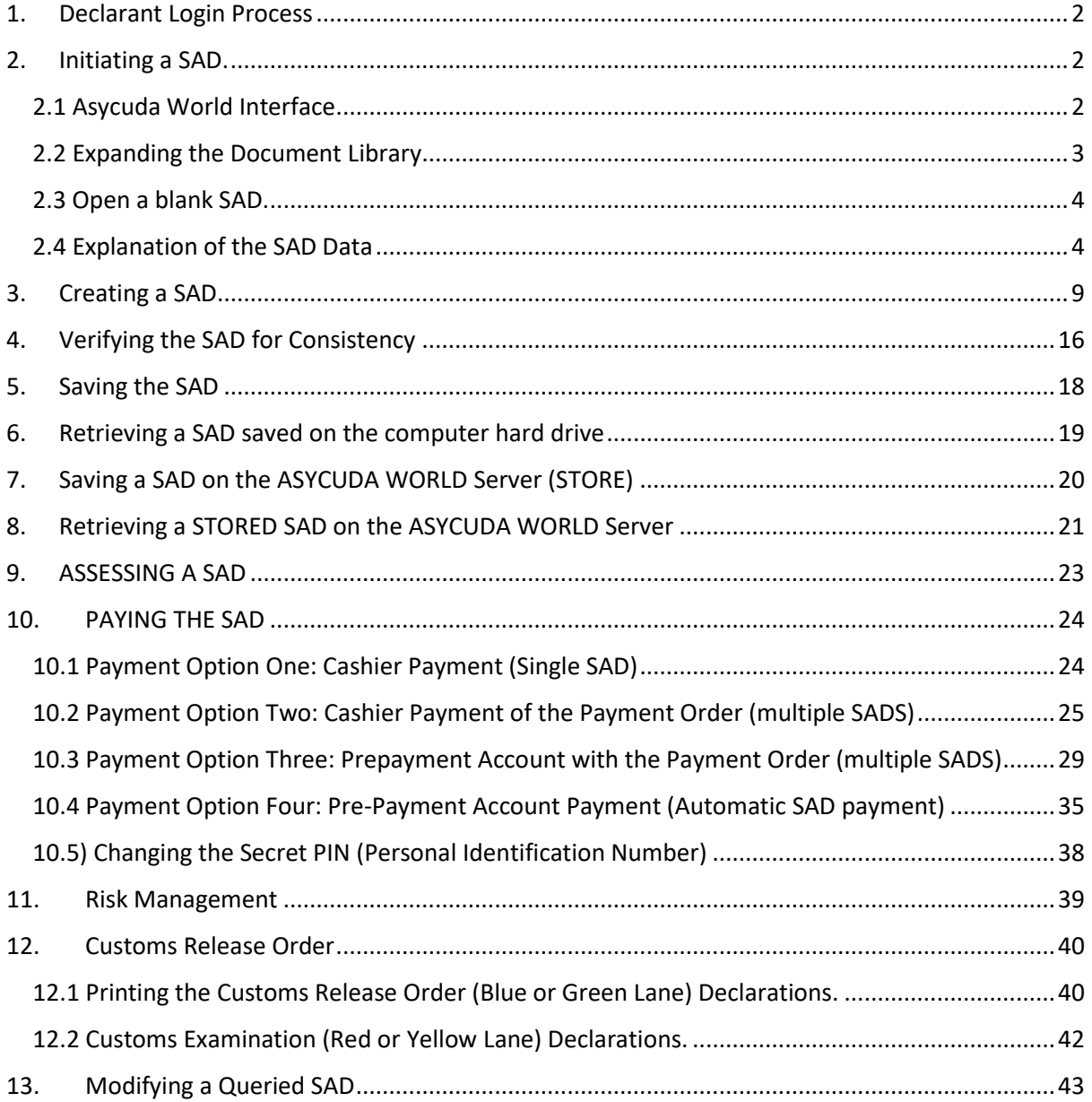

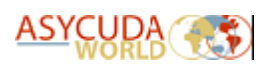

# <span id="page-2-0"></span>1. Declarant Login Process

The ASYCUDA World (AW) login is provided via the web portal at <https://asycuda.customs.gov.lc/> where access to two servers is provided. One allows access to the Production Server and the other for the Training Server. To avoid confusion, different login credentials will be provided for the production and training servers. Kindly follow the steps listed below to login to Asycuda World:

- i) Proceed to the web portal and click on the training or production server icon
- ii) A login dialog box will be presented as illustrated in figure 1.
- iii) Enter your credentials (username and password) and click the  $\blacktriangledown$  icon or press the Enter key on your keyboard.

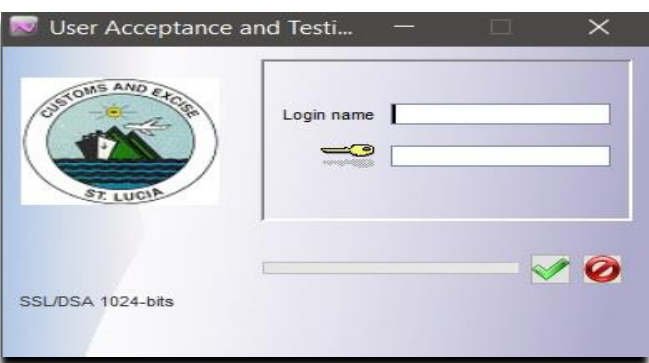

FIGURE 1. LOGIN DIAL WINDOW

**WARNING: Before going further, users should meet the basic prerequisite requirements listed below:**

- a) A thorough knowledge of the application interface as it relates to declaration processing.
- b) A clear understanding of the Single Administrative Document (SAD) form fields and its ancillary forms.

# <span id="page-2-1"></span>2. Initiating a SAD.

The following steps are required to generate the SAD form:

### 2.1 Asycuda World Interface

Once the ASYCUDA WORLD application runs and the user logs in with the correct credentials, the AW interface is displayed (See Figure 2). It consists of the following options:

- a) The main interface menu containing these shortcuts:
	- i) The Finder: E-document finder.
	- ii) Help: (Not functional.)
	- iii) Document Library: Displays or hides the document library when selected.
	- iv) Email Displays or hides the ASYCUDA email module when selected.
	- v) Exit Button Closes the ASYCUDA interface and exits to the local computer screen.

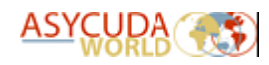

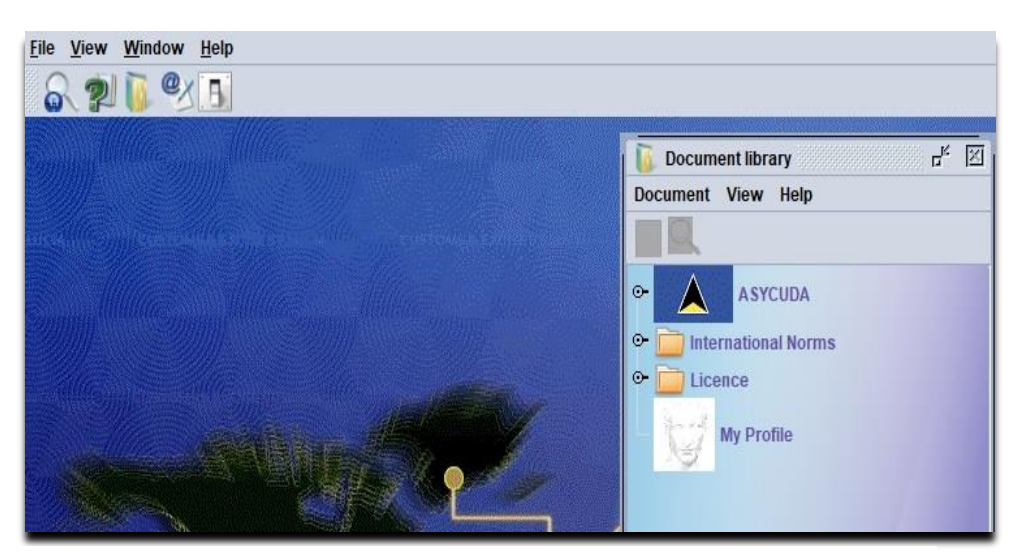

FIGURE 2. AW MAIN APPLICATION SCREEN

#### 2.2 Expanding the Document Library.

Click on the  $\sqrt{2}$  option next to the country flag image (ASYCUDA) to expose the brown binders below. The binder "Goods Clearance" should now be visible. Click the  $\sqrt{\frac{9}{2}}$  option next to the binder "Goods Clearance" <sup>o</sup> "Declaration" <sup>o</sup> "Detailed Declaration". The option "Detailed Declaration" should now be visible. Right-click the option to reveal the function menu, see figure 3.

The detailed declaration option is the focus of this user manual and will be used in most operations regarding the SAD. This includes creating and retrieving the SAD.

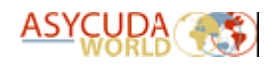

## 2.3 Open a blank SAD.

Select the "**New**" Option. The system will download reference data from the server then display a blank SAD form within the AW interface.

The SAD form (declaration) is composed of **ONE** main form and **SIX** auxiliary forms. They are the:

- 1. SAD main form (single item declaration) and SAD items pages (multiple item declaration).
- 2. Valuation Note (General and Item Segments).

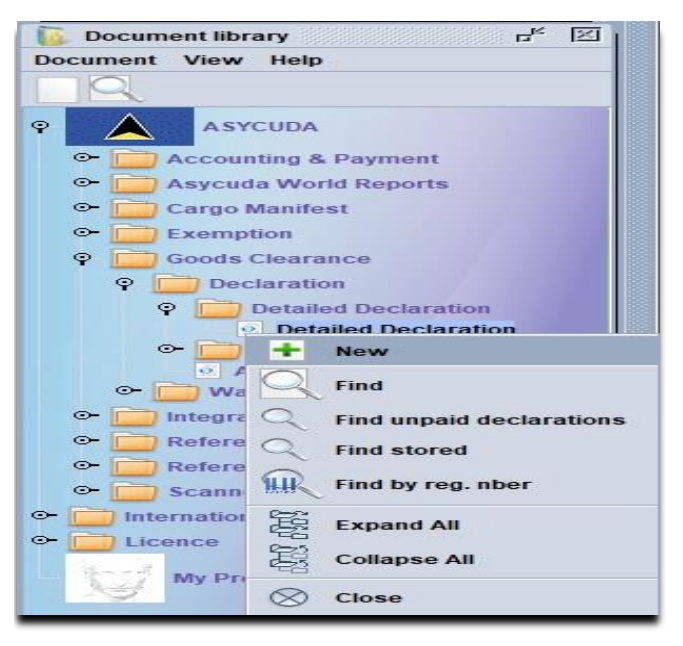

FIGURE 3. AW DOCUMENT LIBRARY

- 3. Assessment Notice.
- 4. Information Page.
- 5. Container Segment (If goods are containerised).
- 6. Vehicle Page (If goods declared are vehicles).
- 7. Attached Documents Page (Scanned documents reference).

#### **The SAD main form**

The SAD main form consists of two segments: (i) The General Segment and (ii) The Item Segment. The general segment covers general information about the whole consignment such as Exporter, Consignee, Declaration type, etc. The item segment contains all the necessary information needed to clear the consignment including the Commodity code, Value, Country of Origin, etc. The SAD fields are listed and described in table 1.

#### 2.4 Explanation of the SAD Data

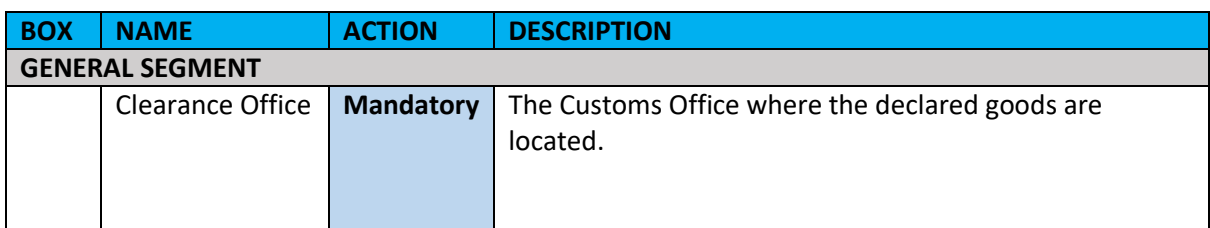

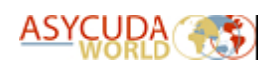

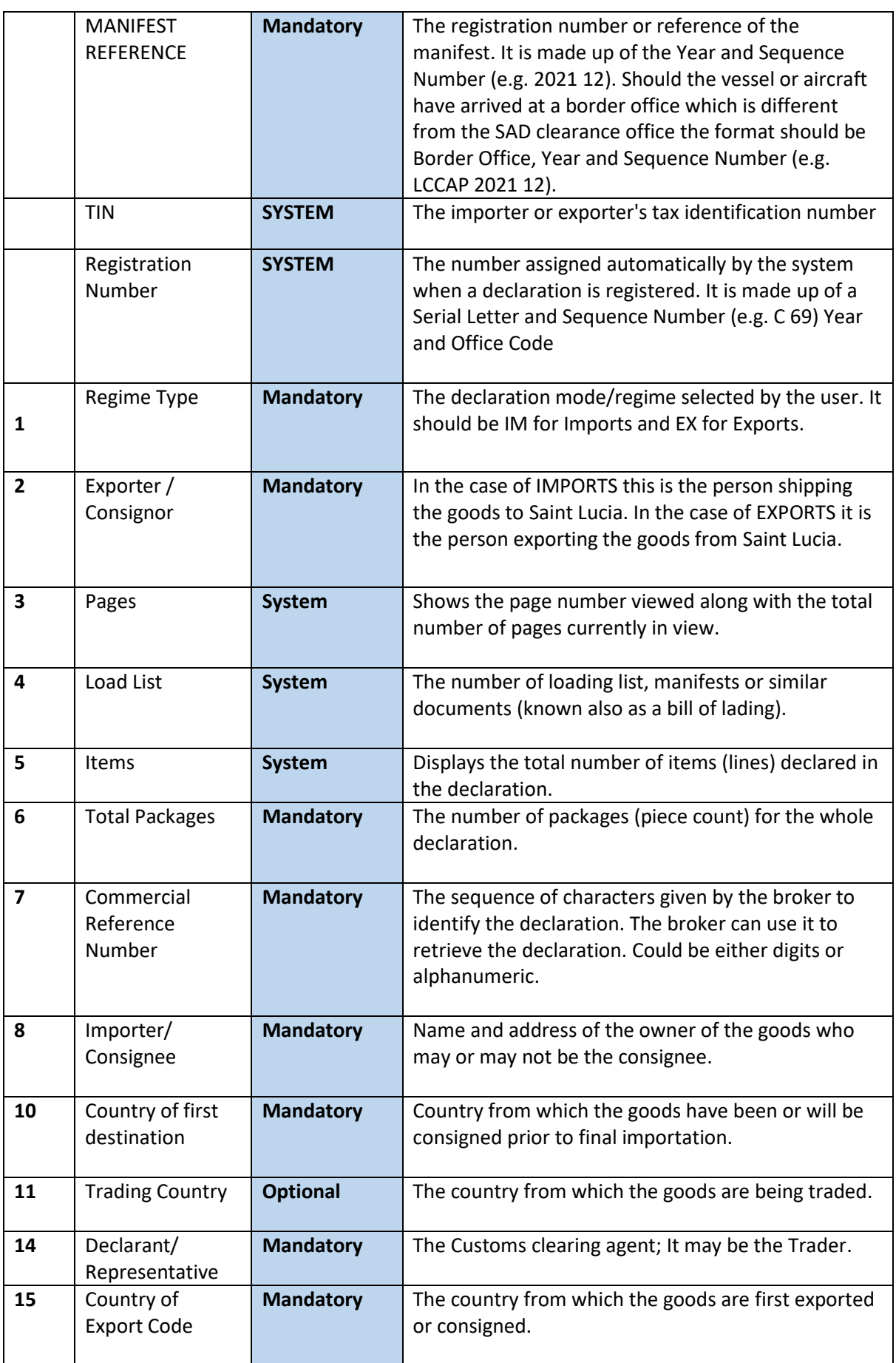

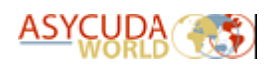

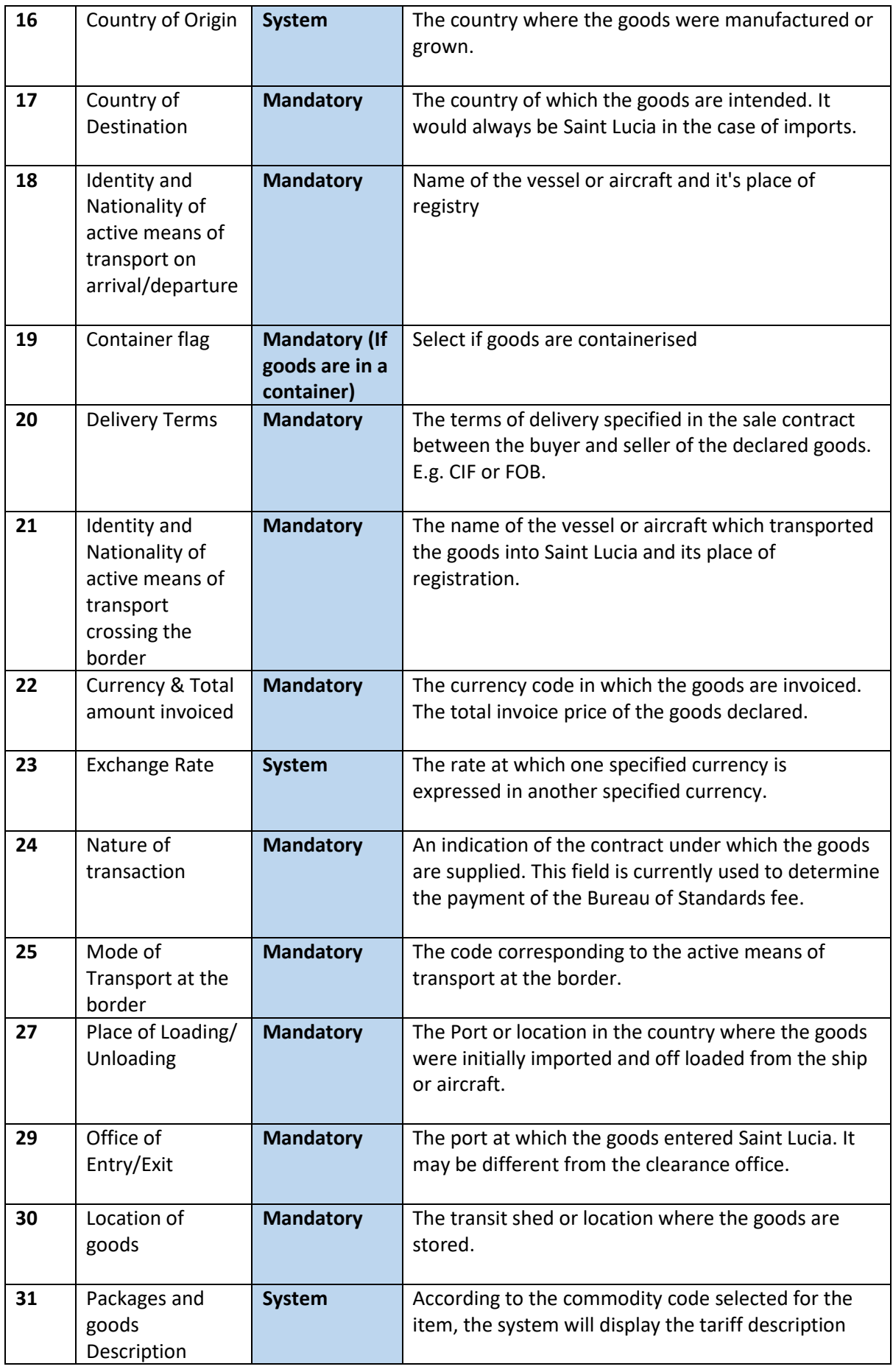

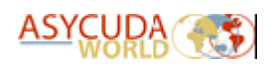

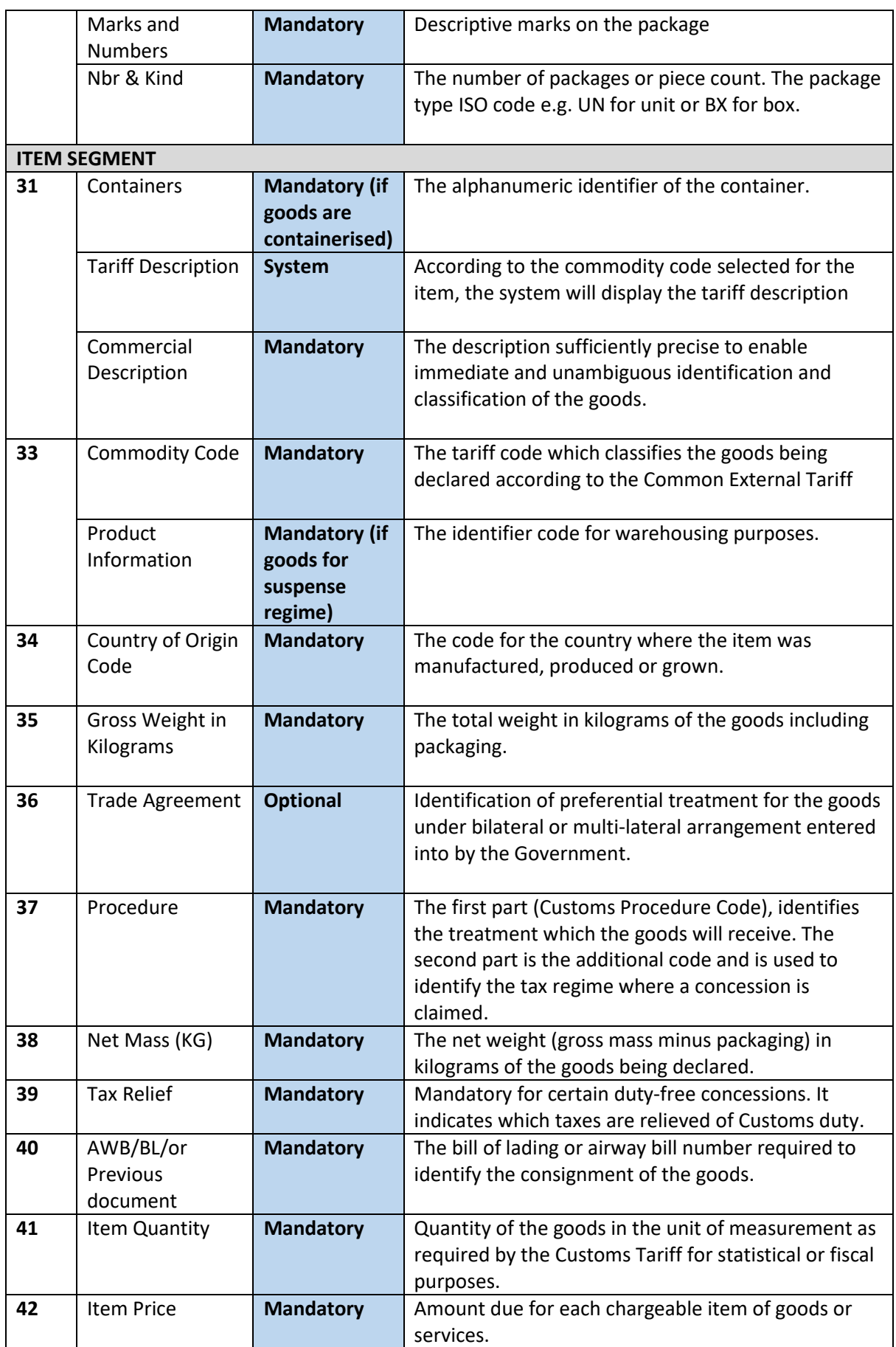

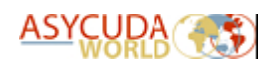

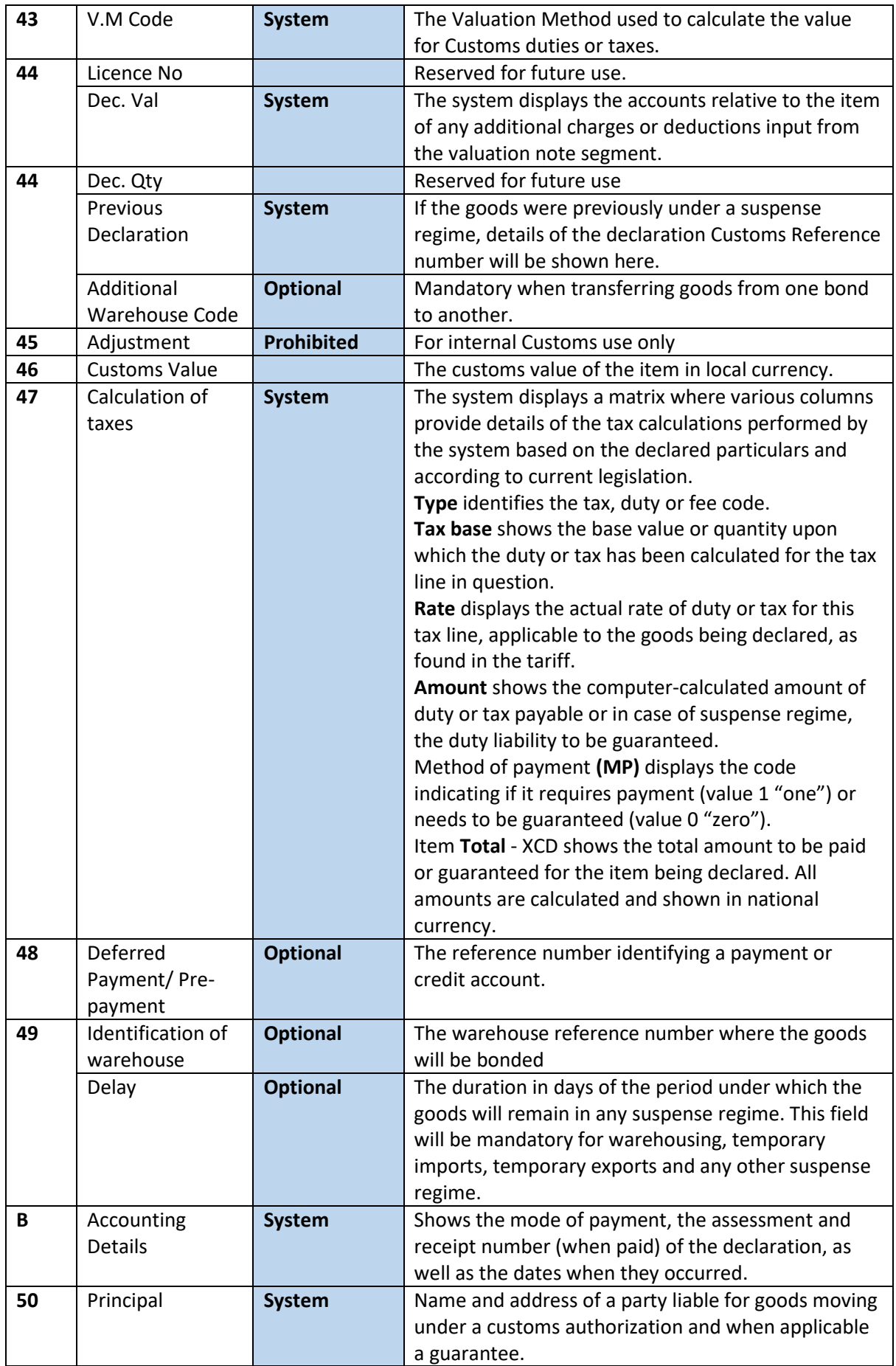

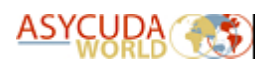

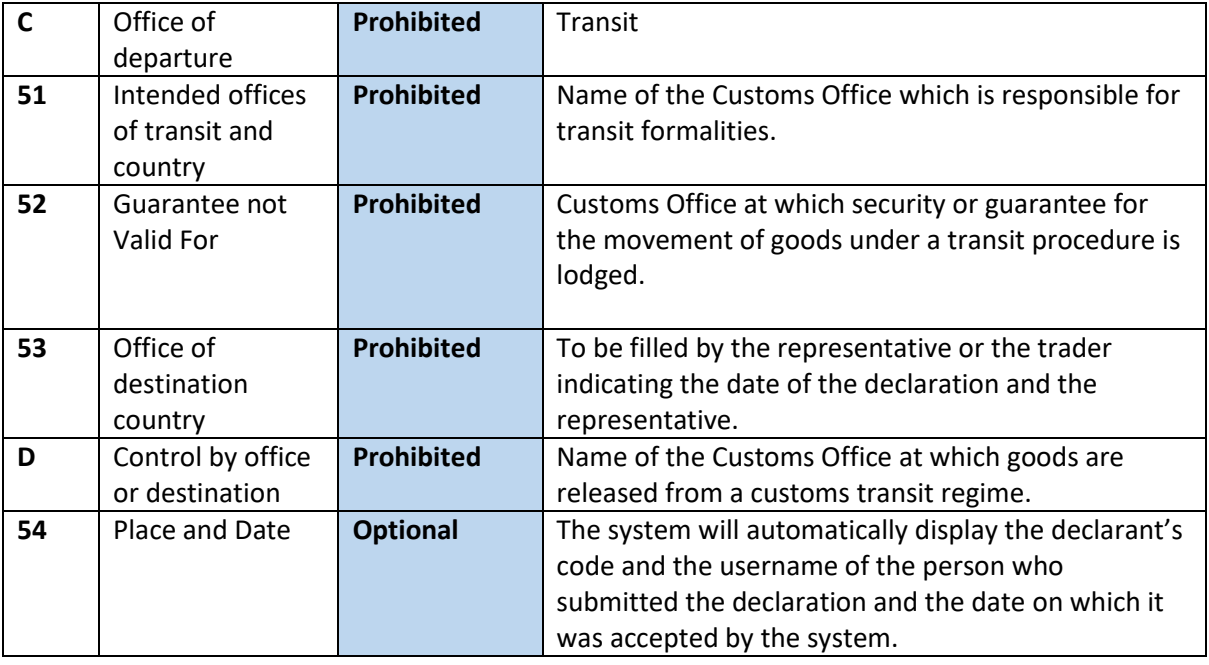

# <span id="page-9-0"></span>3. Creating a SAD

Ensure that all the required documents and information are available before proceeding to complete a Customs Declaration. These may include:

- a) The Manifest Registration Year and Number.
- b) The waybill reference number.
- c) Invoices and,
- d) Any other related documents such as Permits or Licences which must be submitted with the declaration.

Also ensure that all ancillary documents are legibly scanned in PDF format and are appropriately named and uploaded via the "Scanned Document Module". The maximum file size allowed is 4 MB. Care must be taken when setting the resolution of the scanner. A large file will take more time to upload.

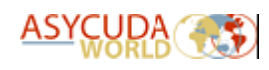

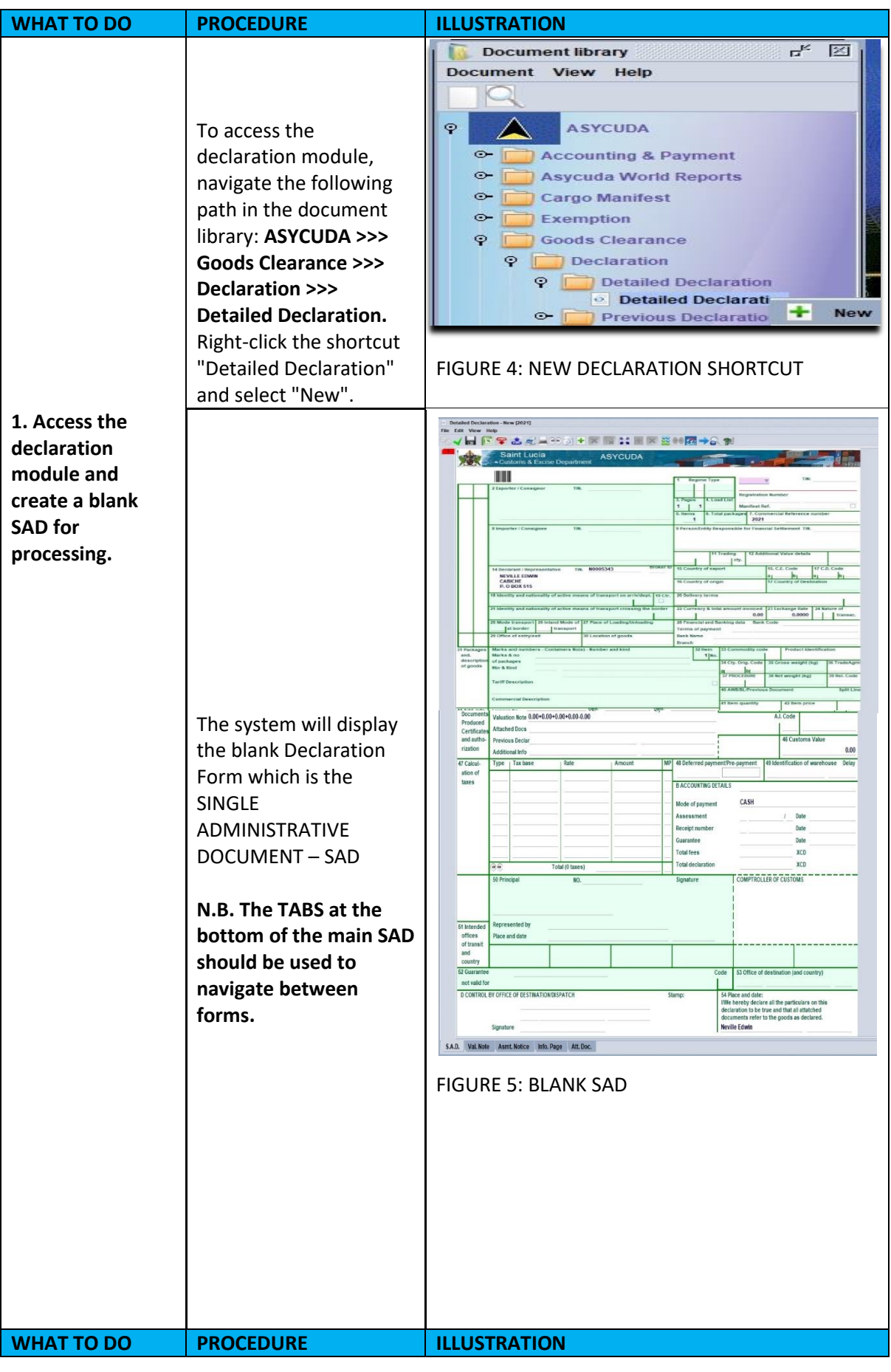

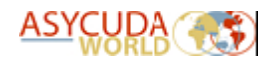

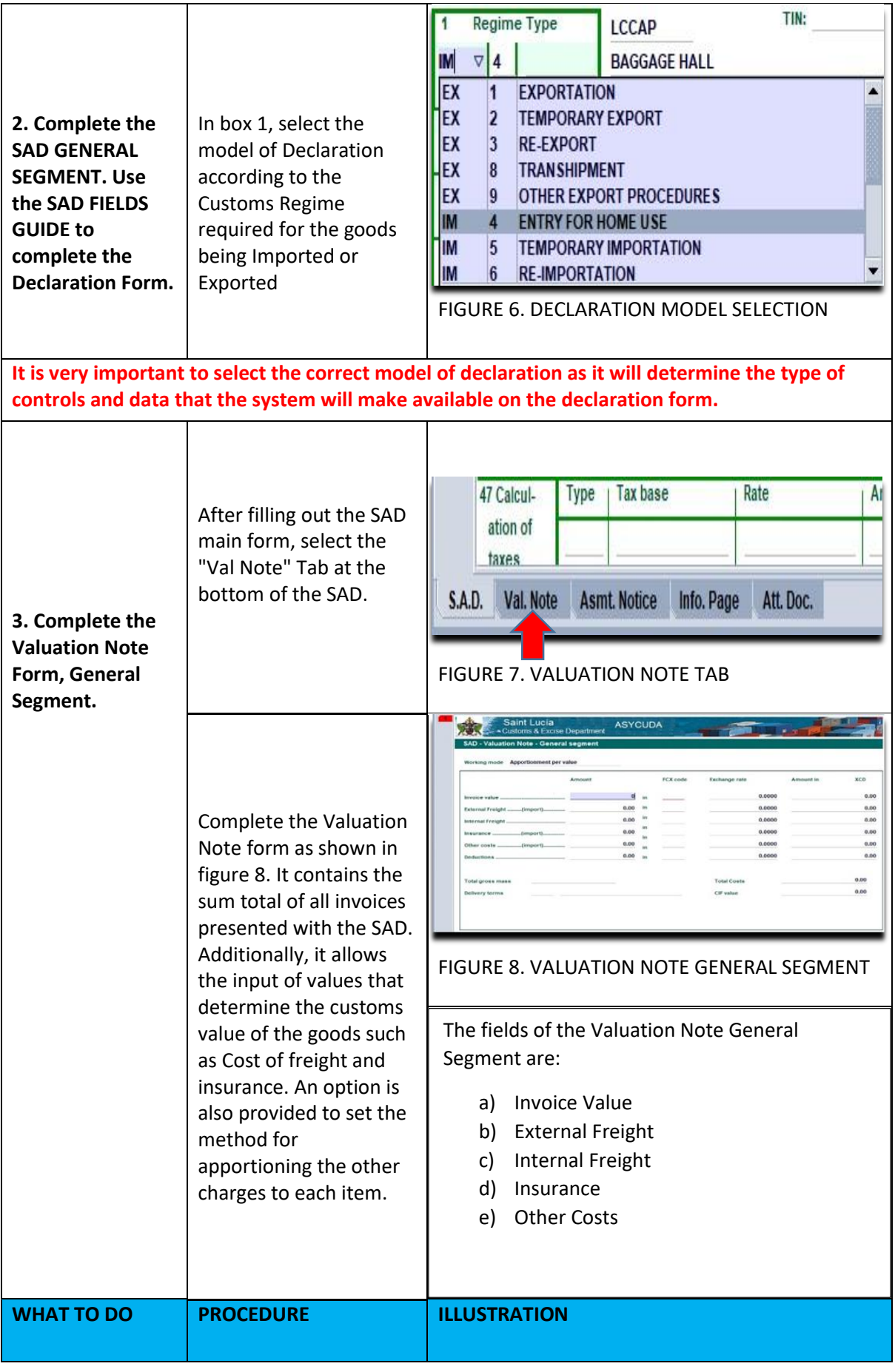

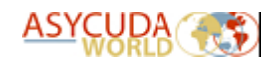

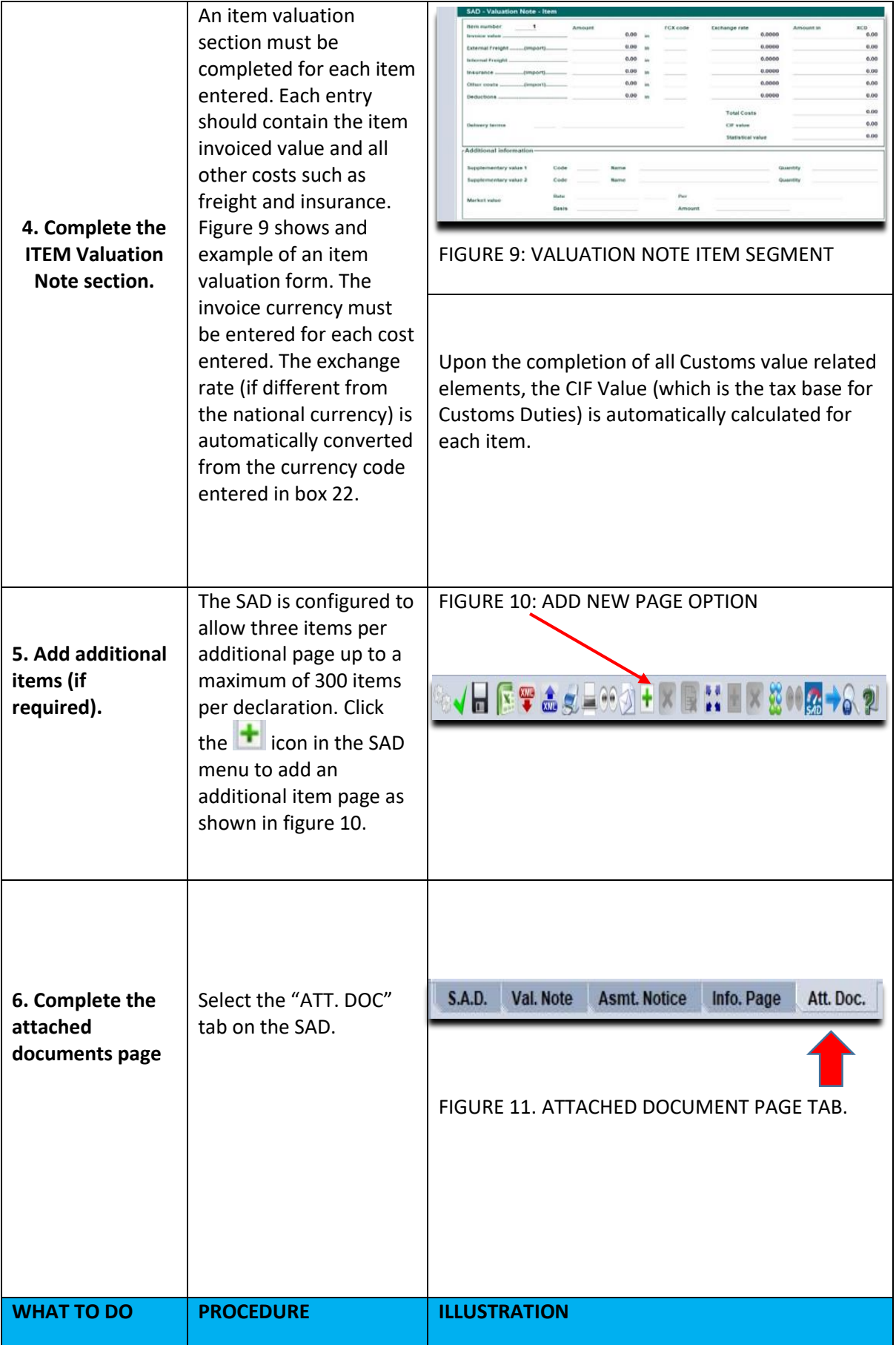

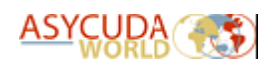

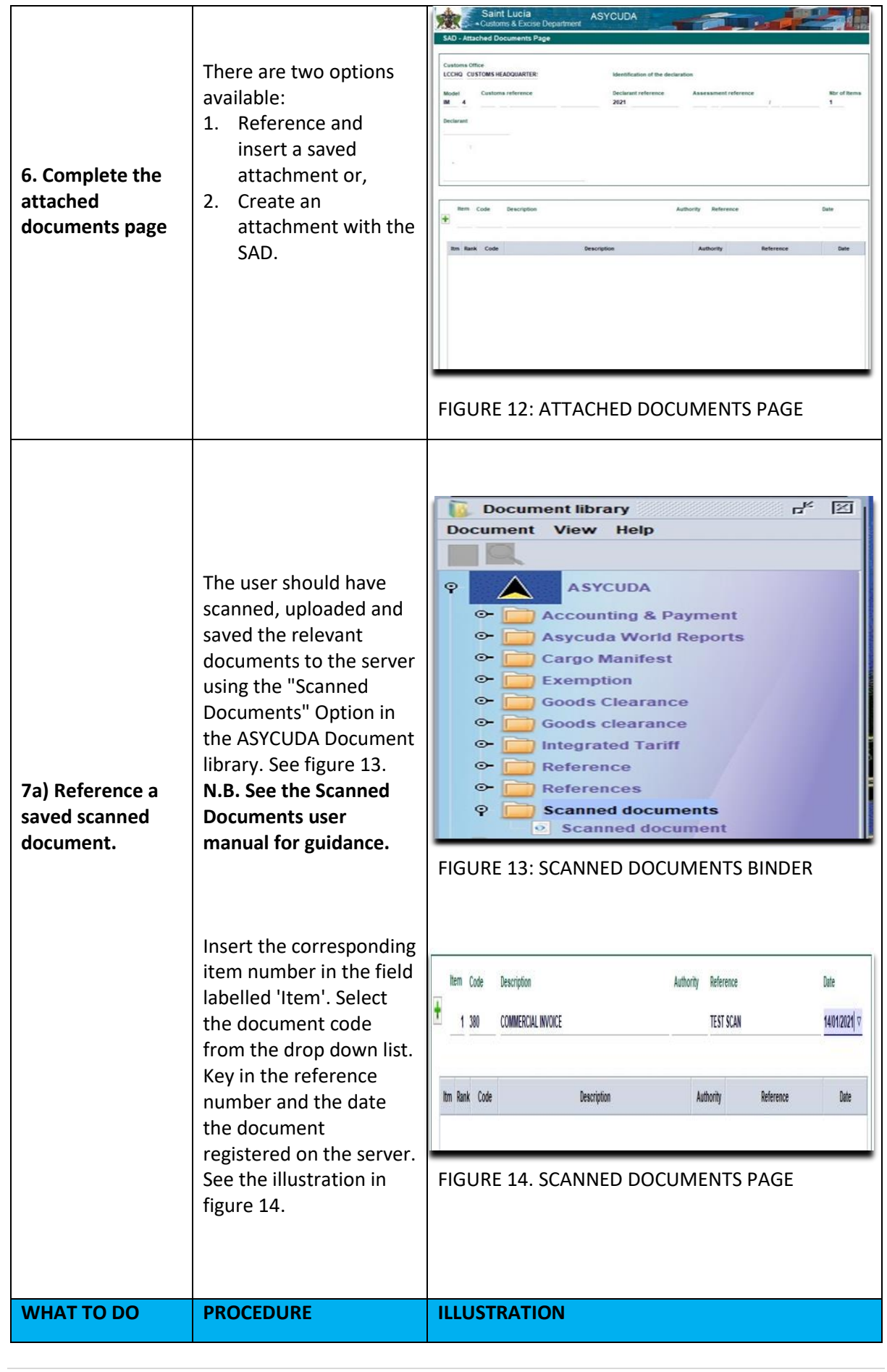

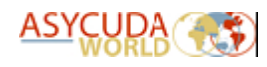

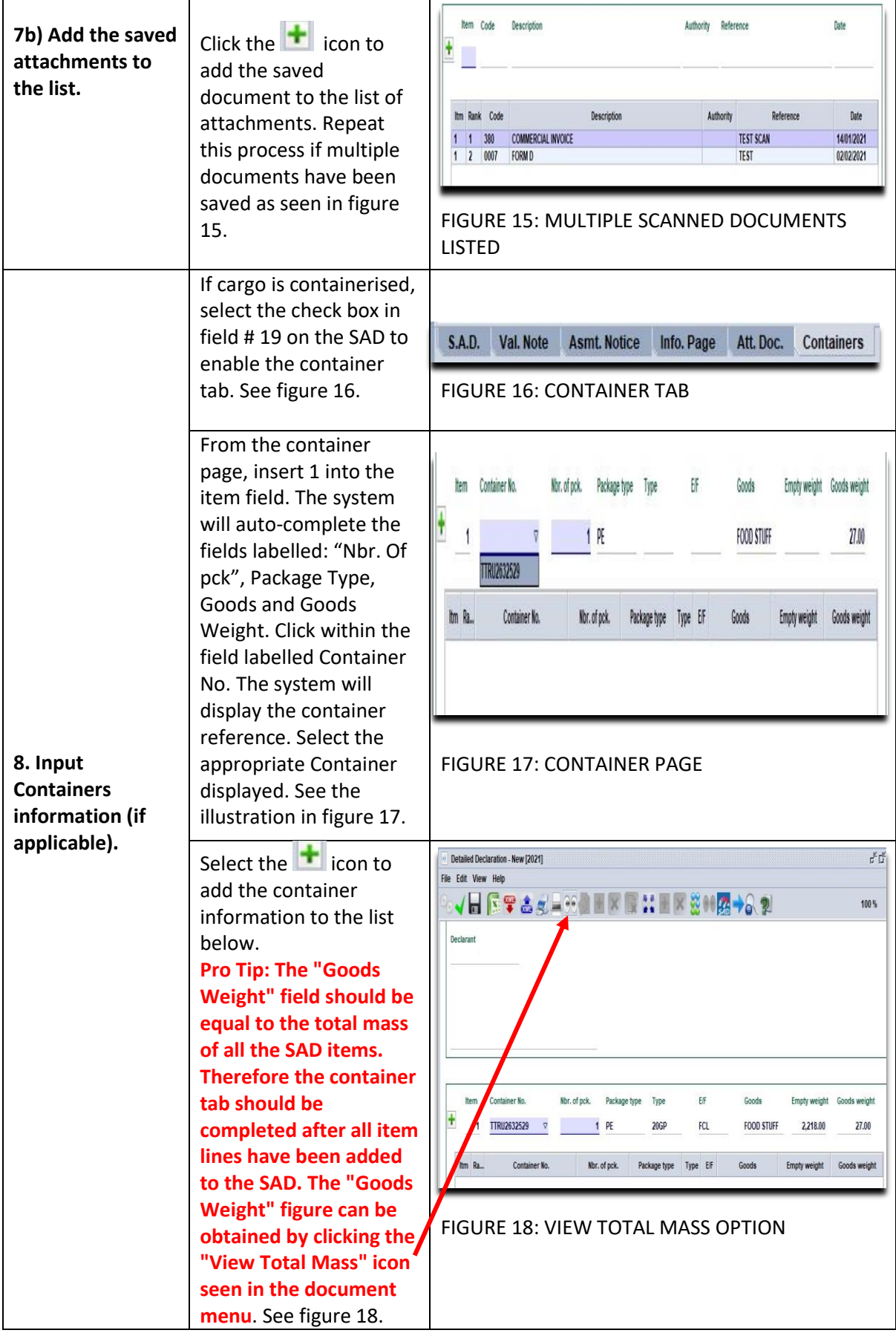

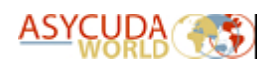

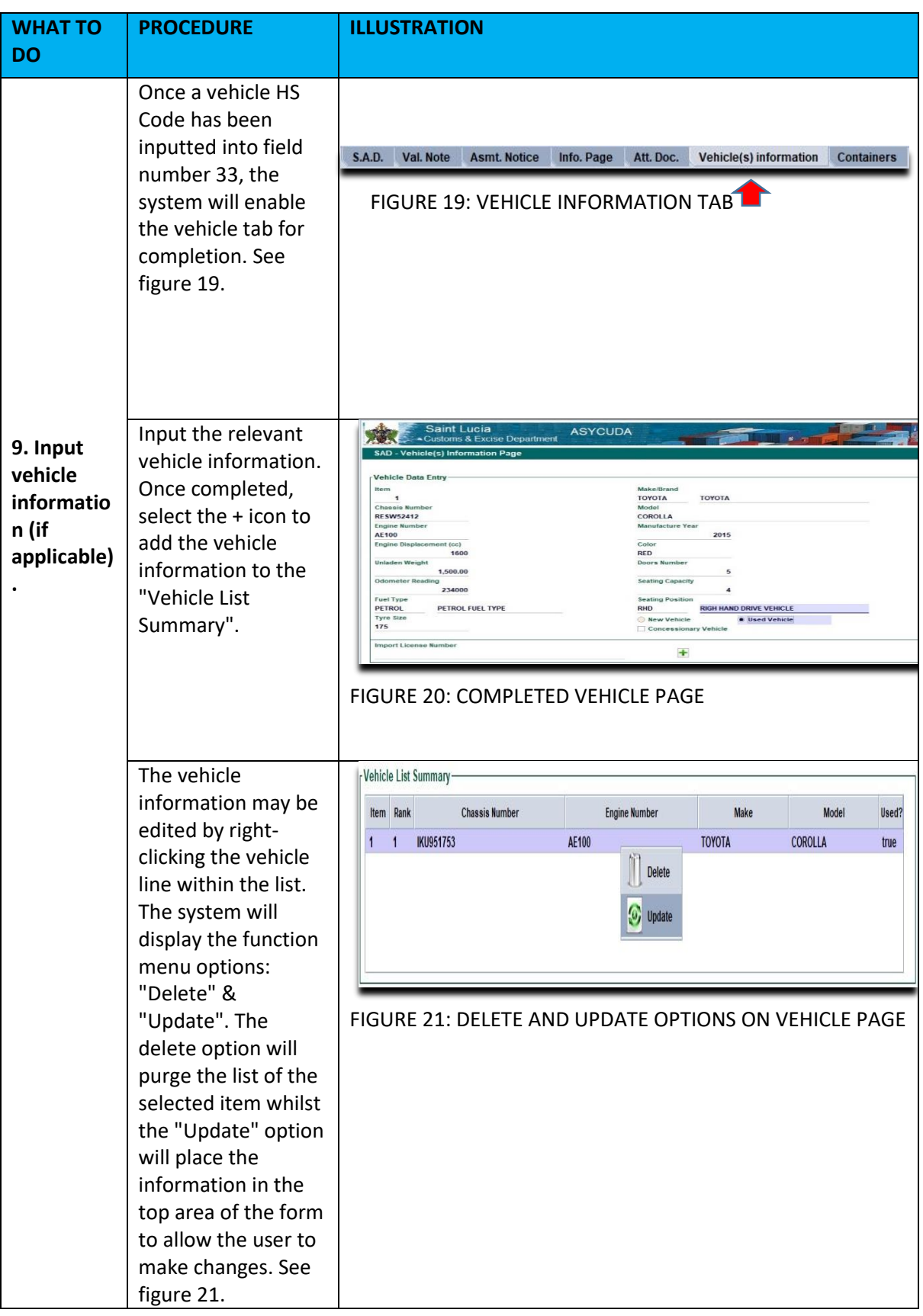

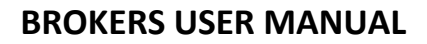

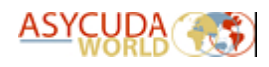

# <span id="page-16-0"></span>4. Verifying the SAD for Consistency

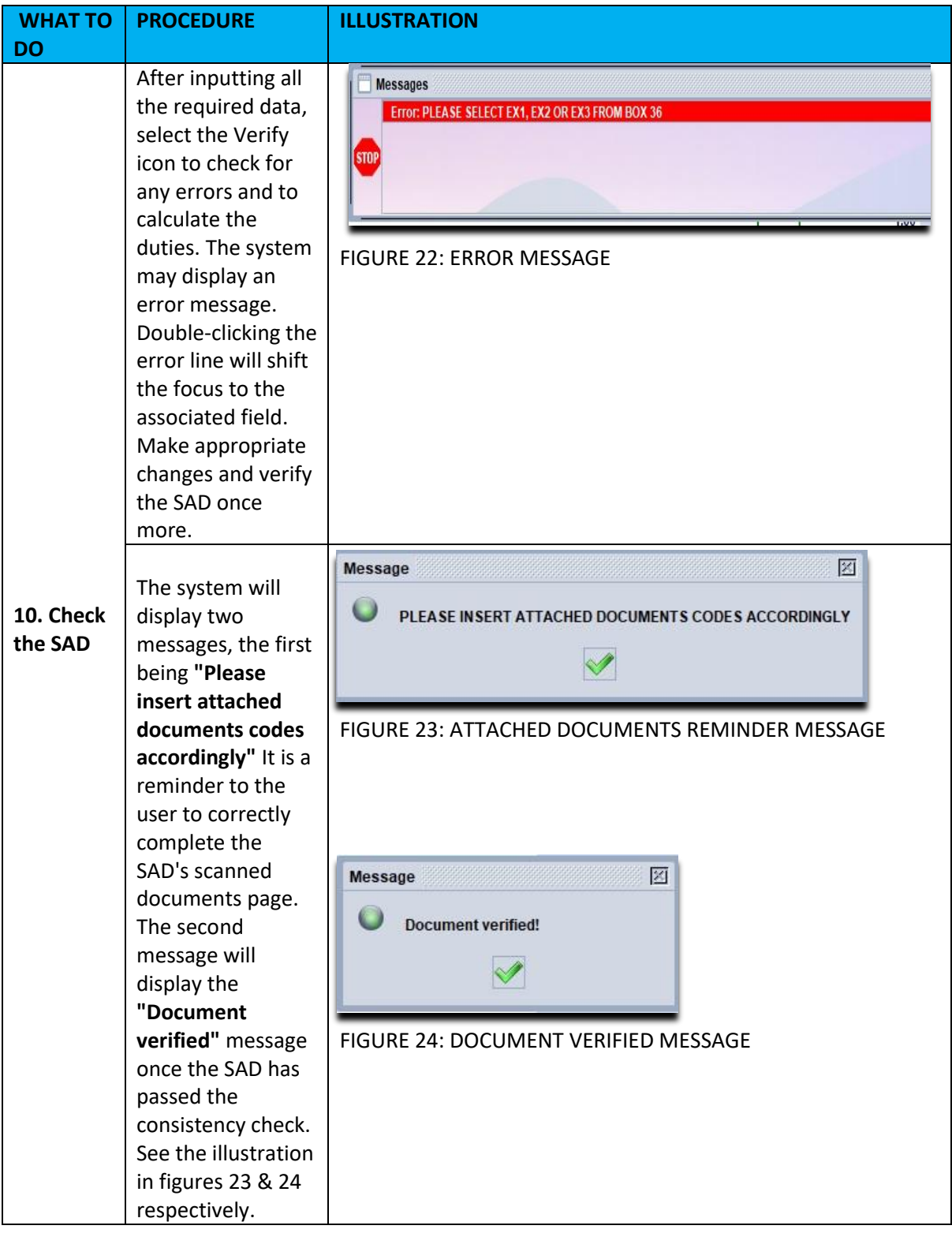

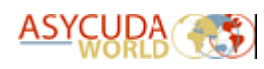

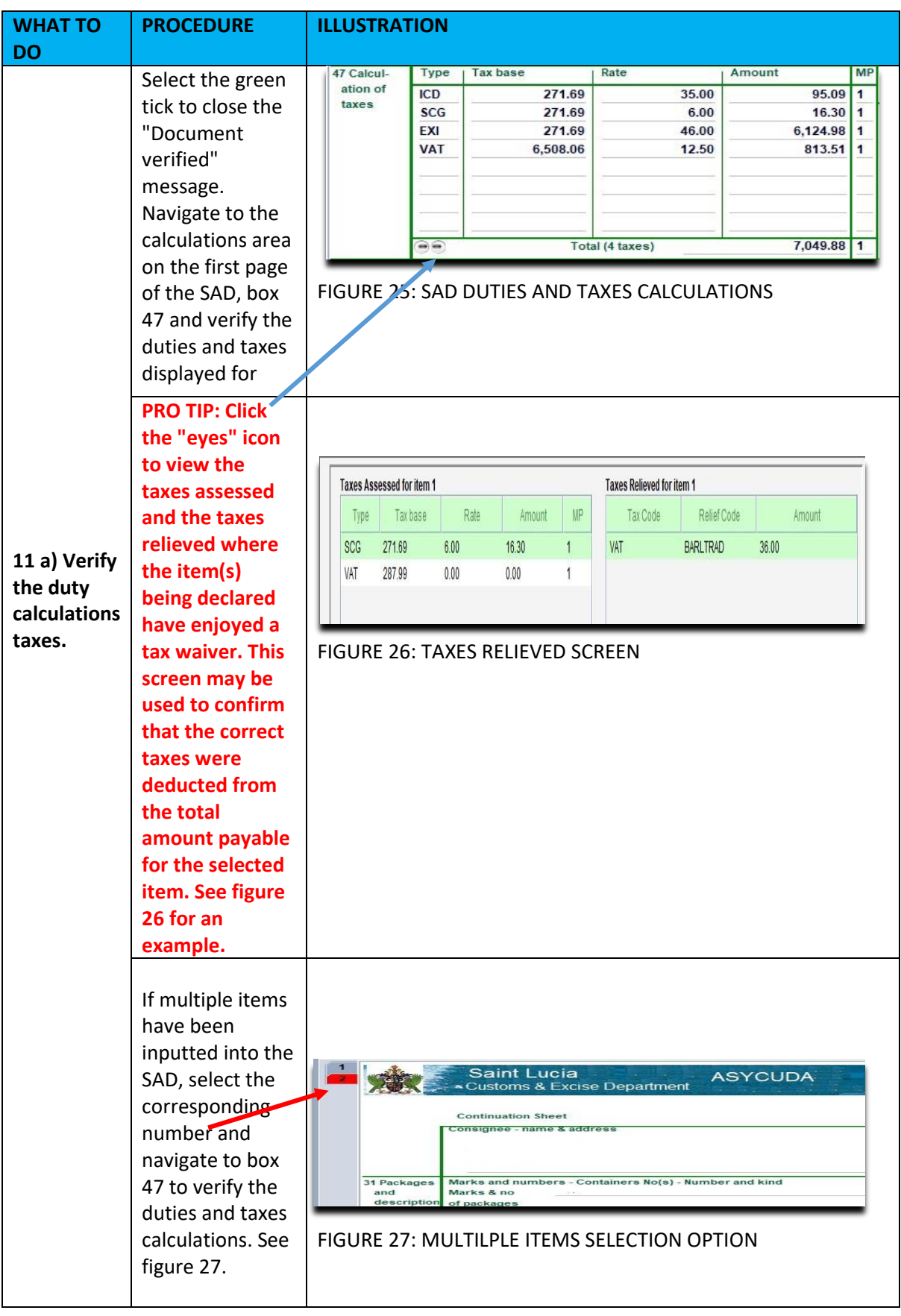

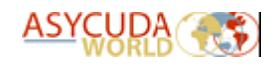

# <span id="page-18-0"></span>5. Saving the SAD

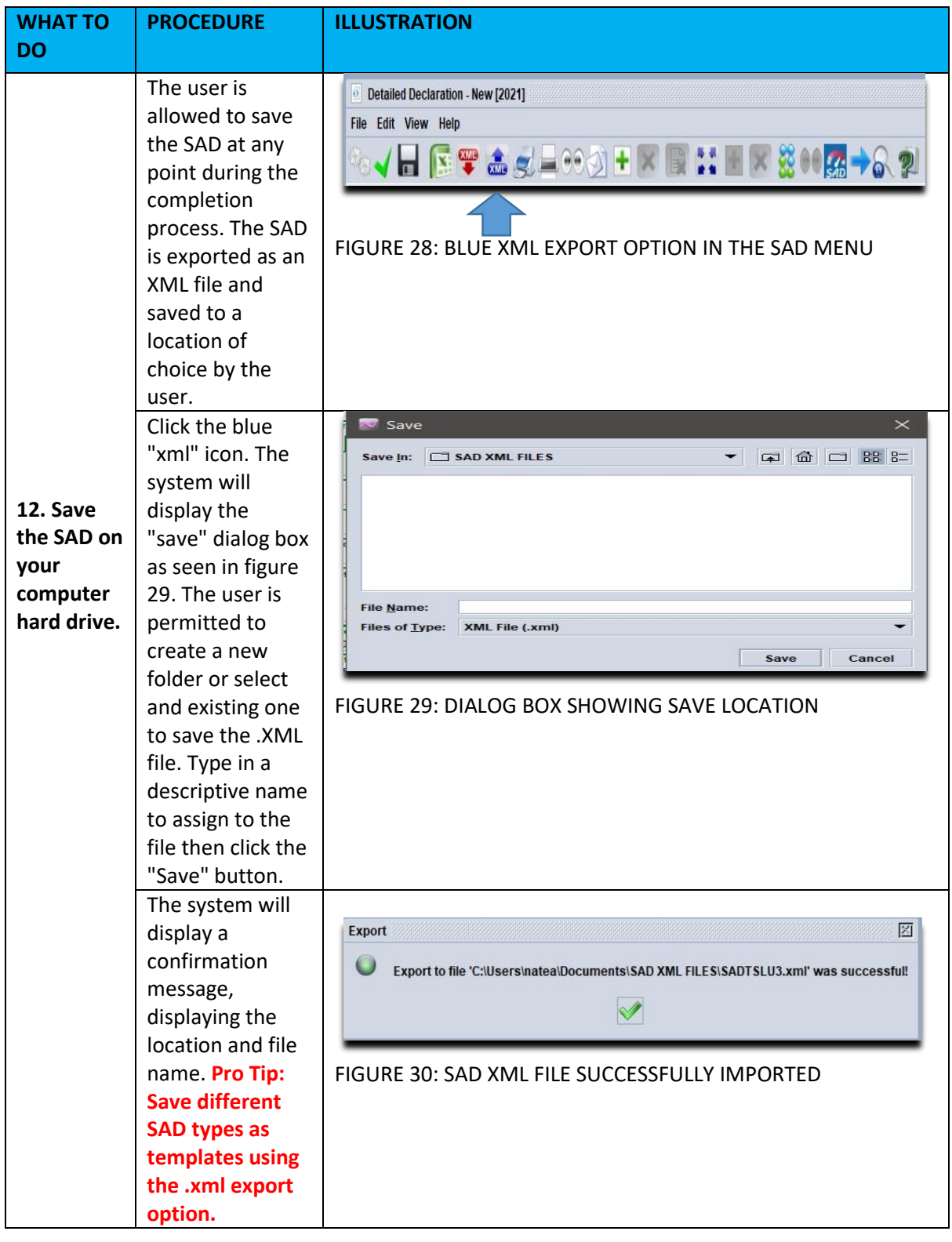

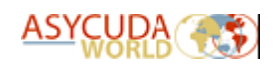

# <span id="page-19-0"></span>6. Retrieving a SAD saved on the computer hard drive

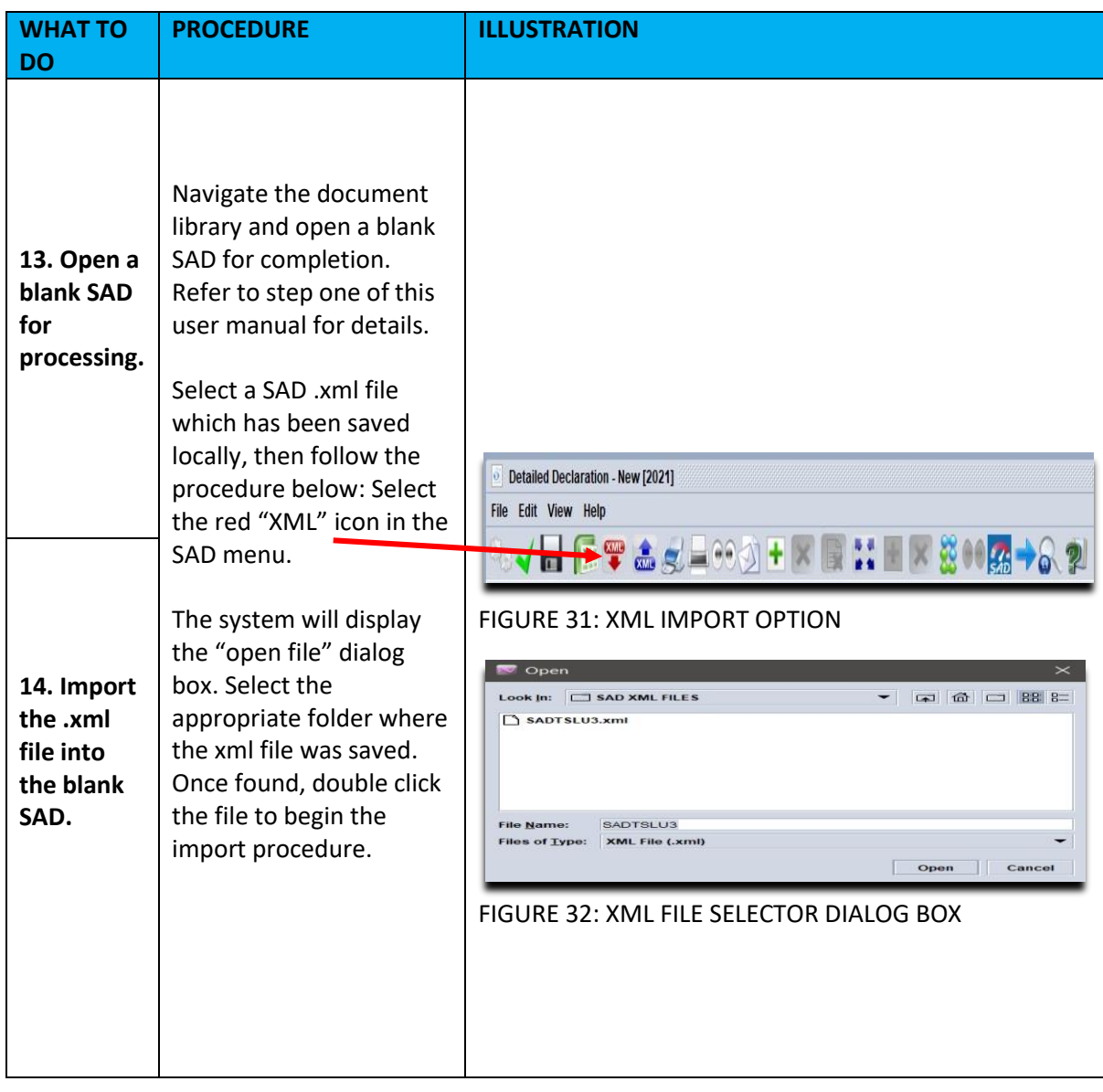

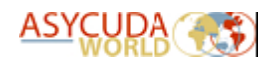

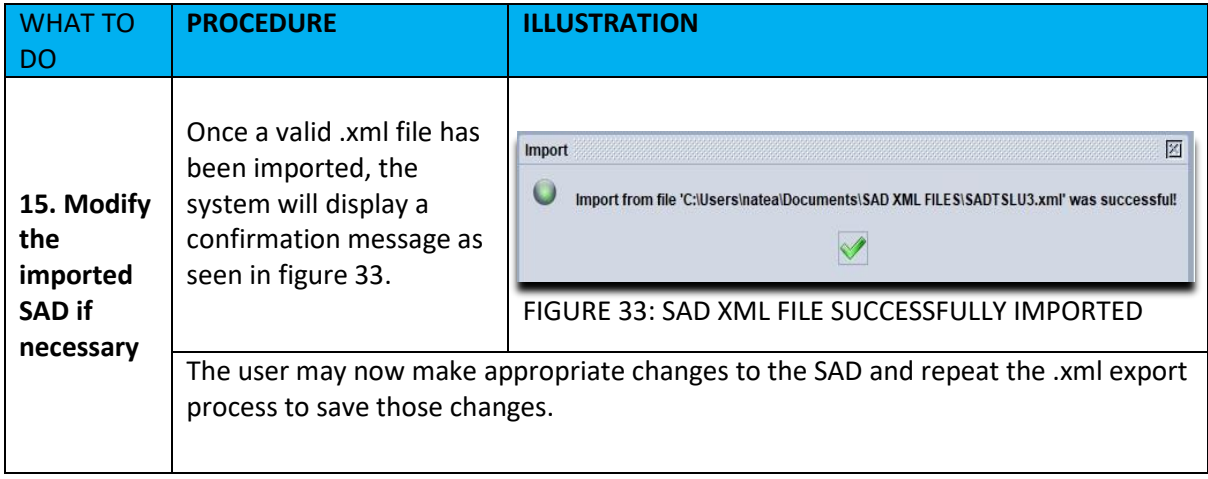

# <span id="page-20-0"></span>7. Saving a SAD on the ASYCUDA WORLD Server (STORE)

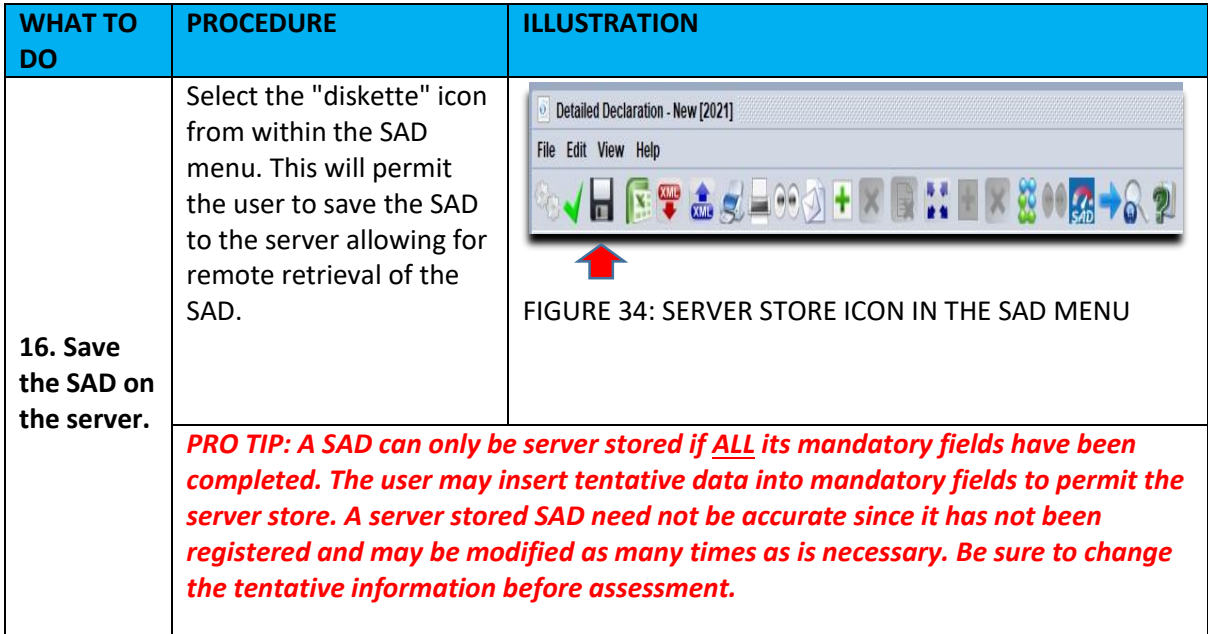

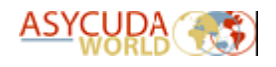

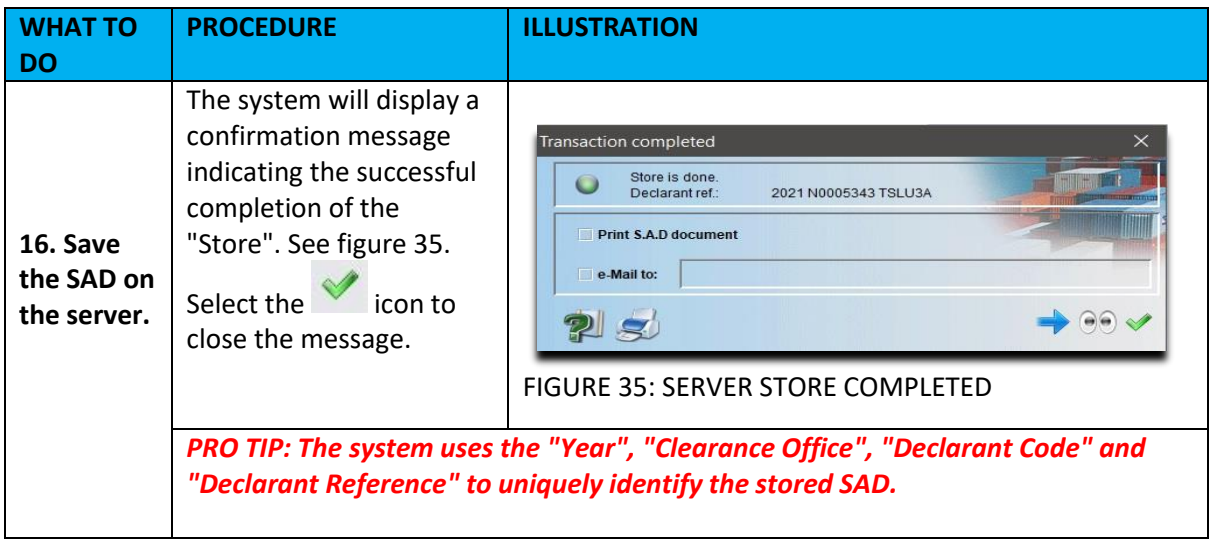

# <span id="page-21-0"></span>8. Retrieving a STORED SAD on the ASYCUDA WORLD Server

ASYCUDA WORLD uses a powerful tool call the **finder**. It is used to retrieve all e-documents including SADs. Follow the procedures listed below:

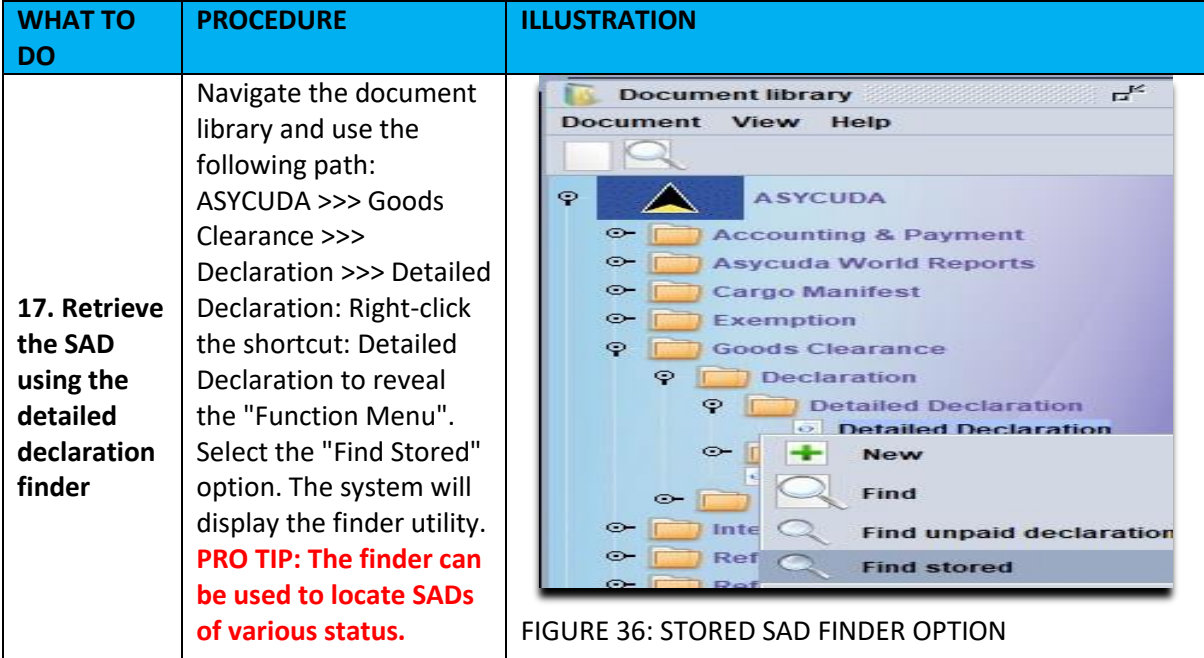

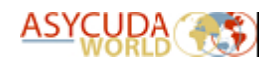

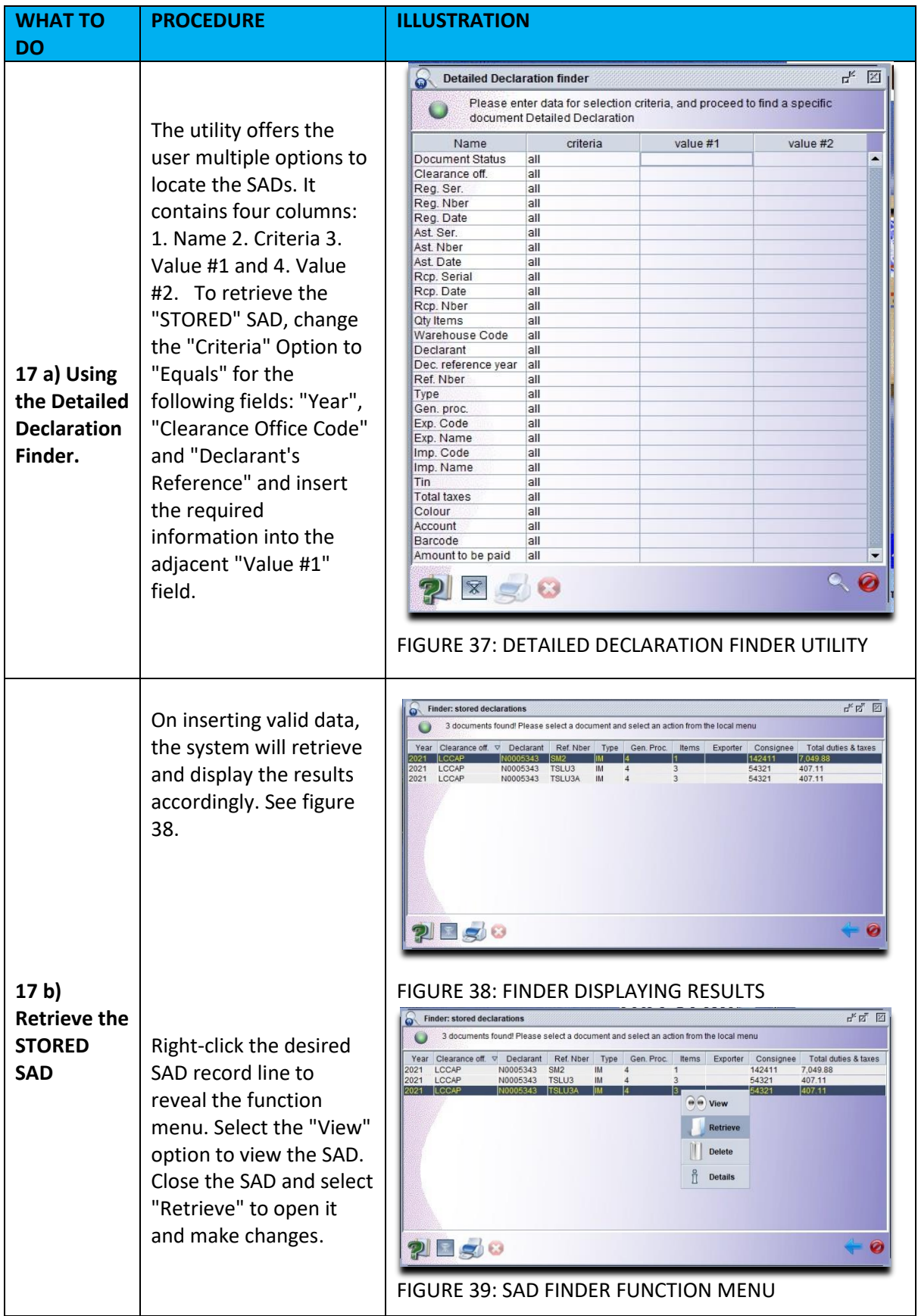

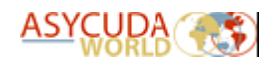

# <span id="page-23-0"></span>9. ASSESSING A SAD

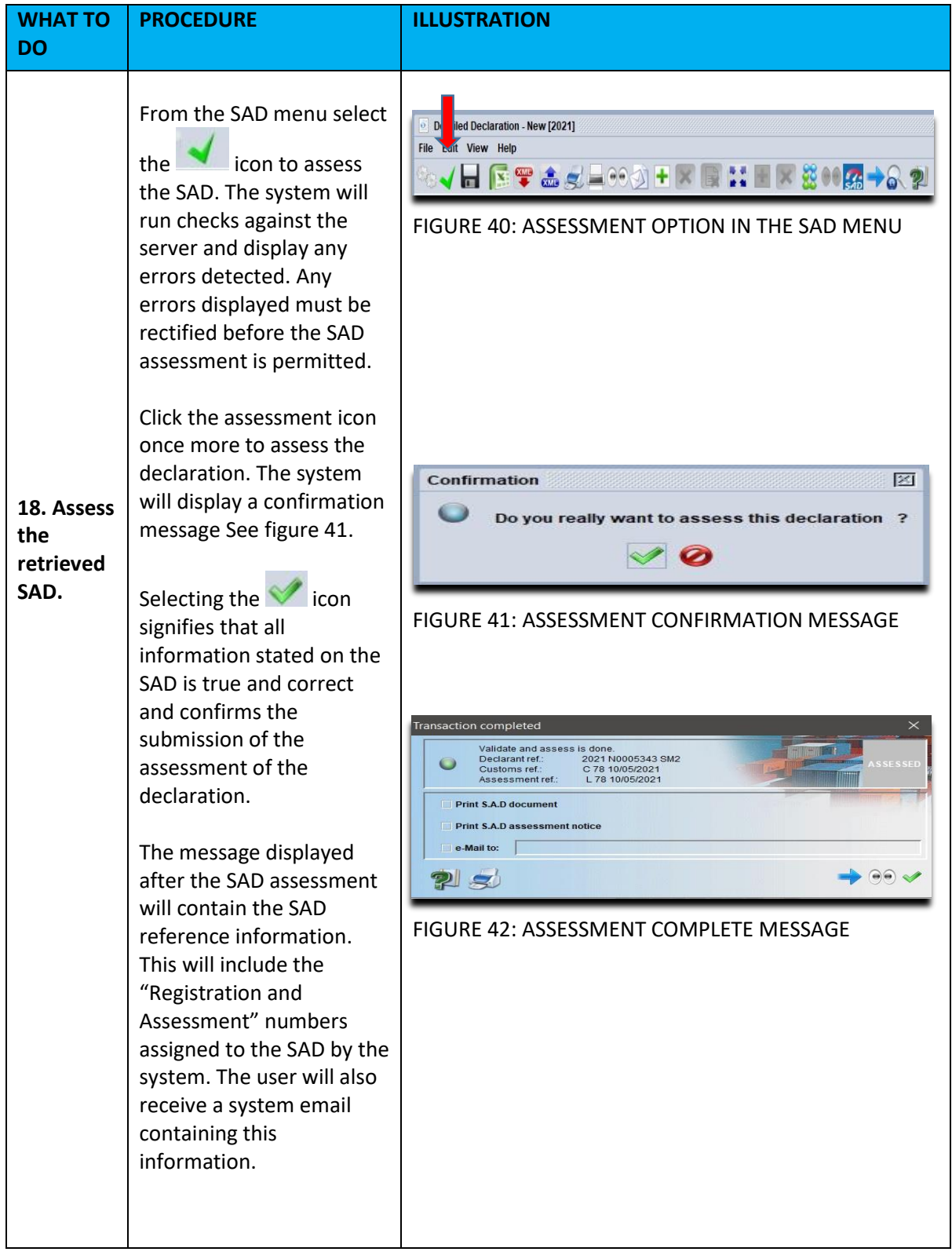

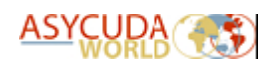

# <span id="page-24-0"></span>10.PAYING THE SAD

#### <span id="page-24-1"></span>10.1 Payment Option One: Cashier Payment (Single SAD)

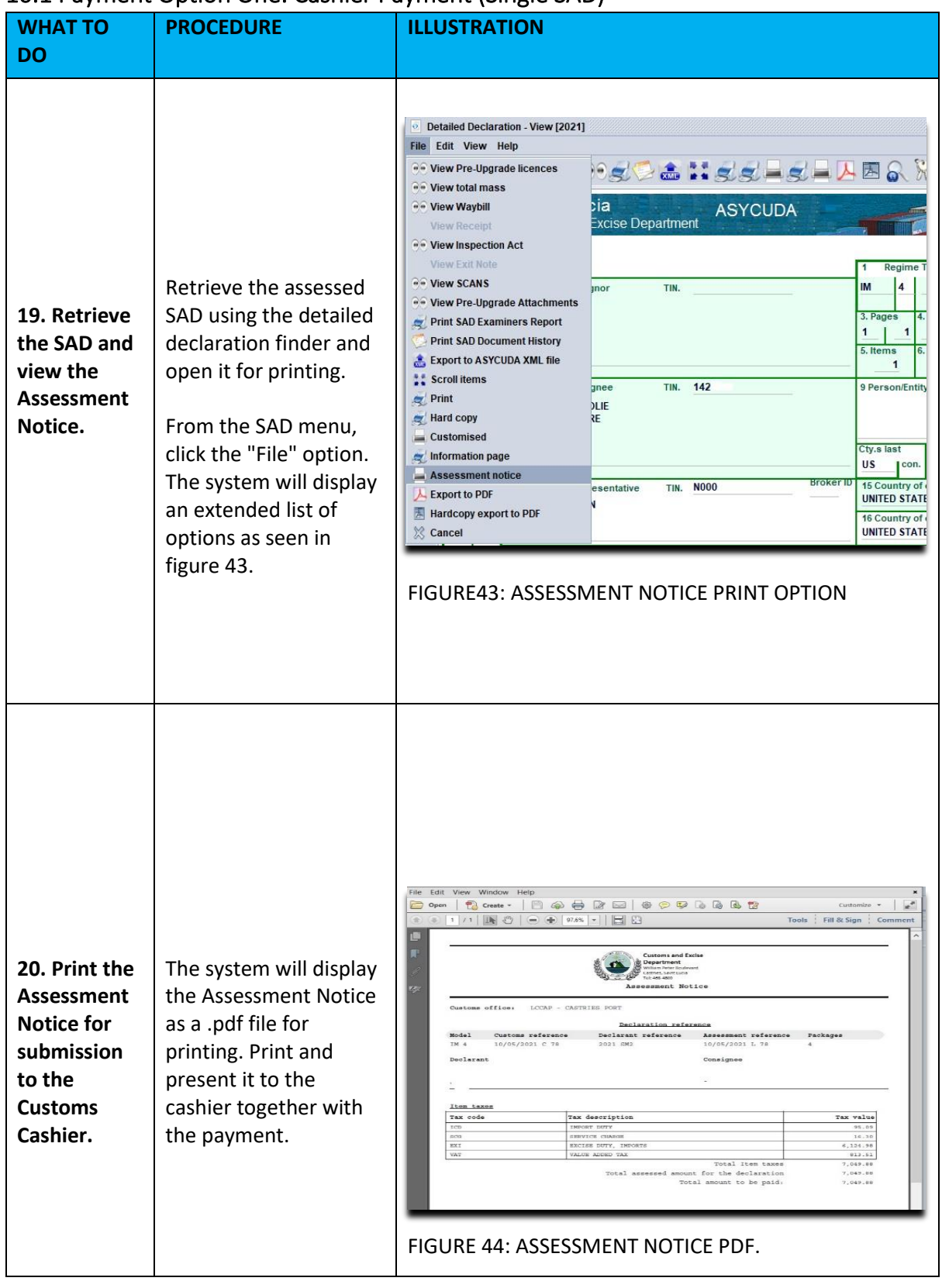

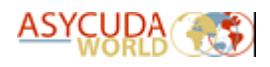

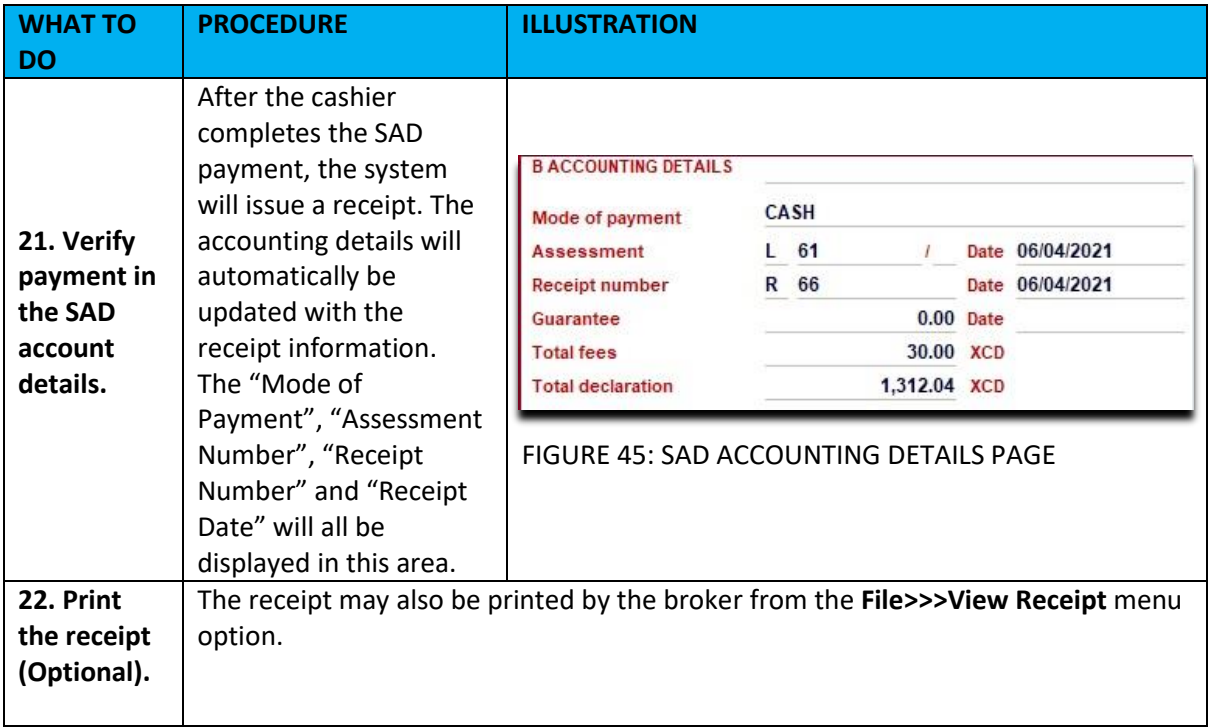

# <span id="page-25-0"></span>10.2 Payment Option Two: Cashier Payment of the Payment Order (multiple SADS)

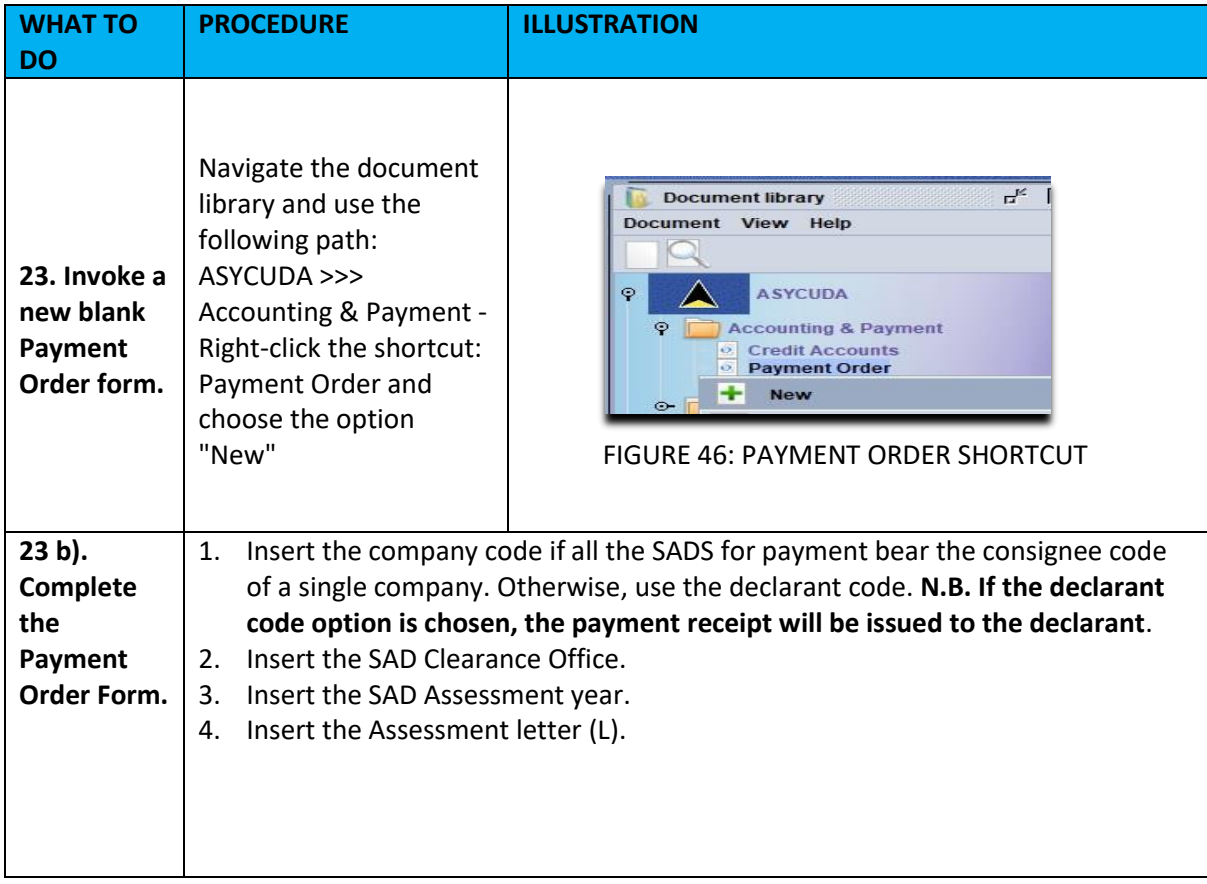

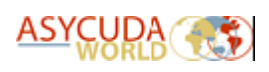

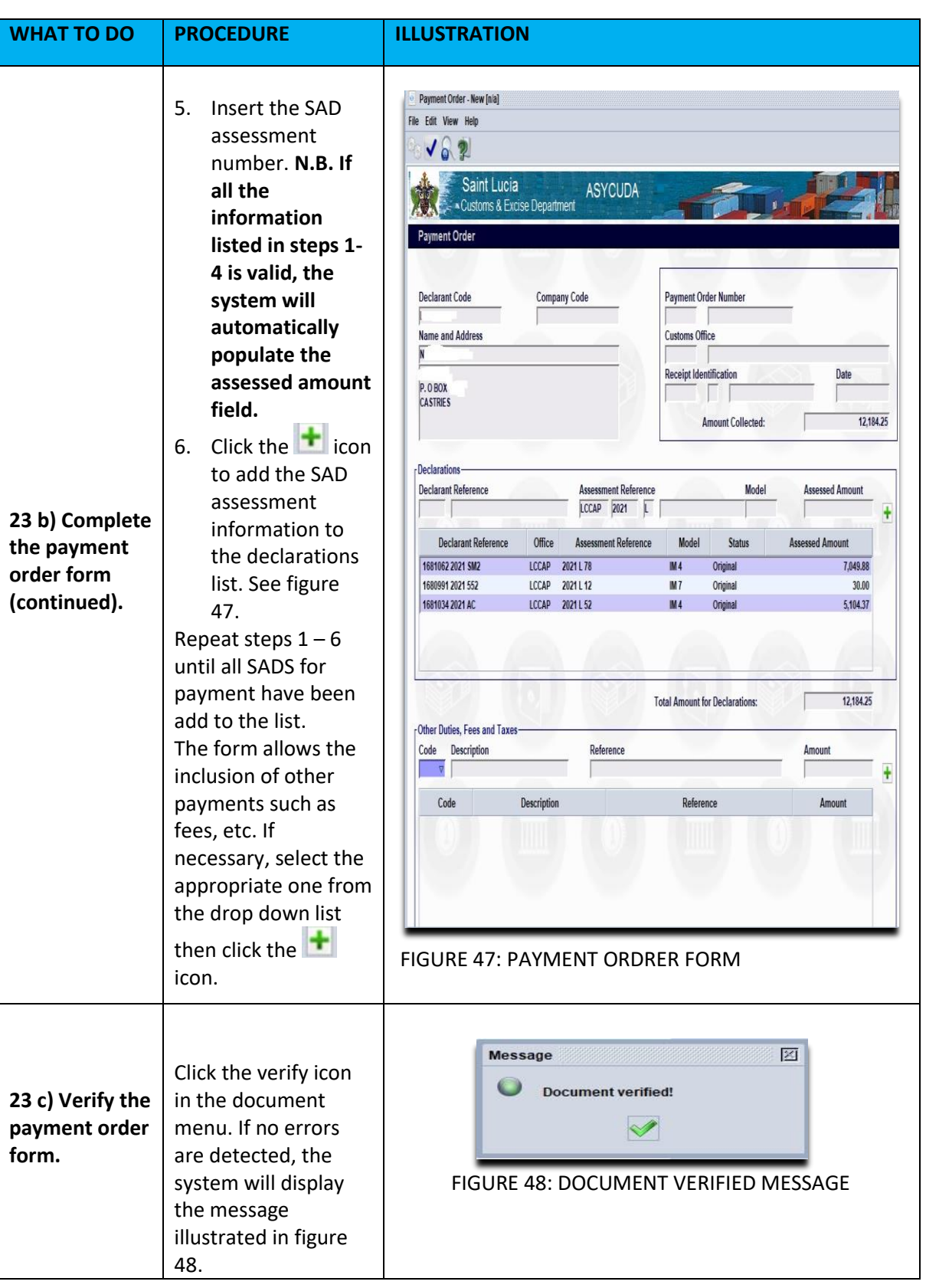

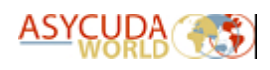

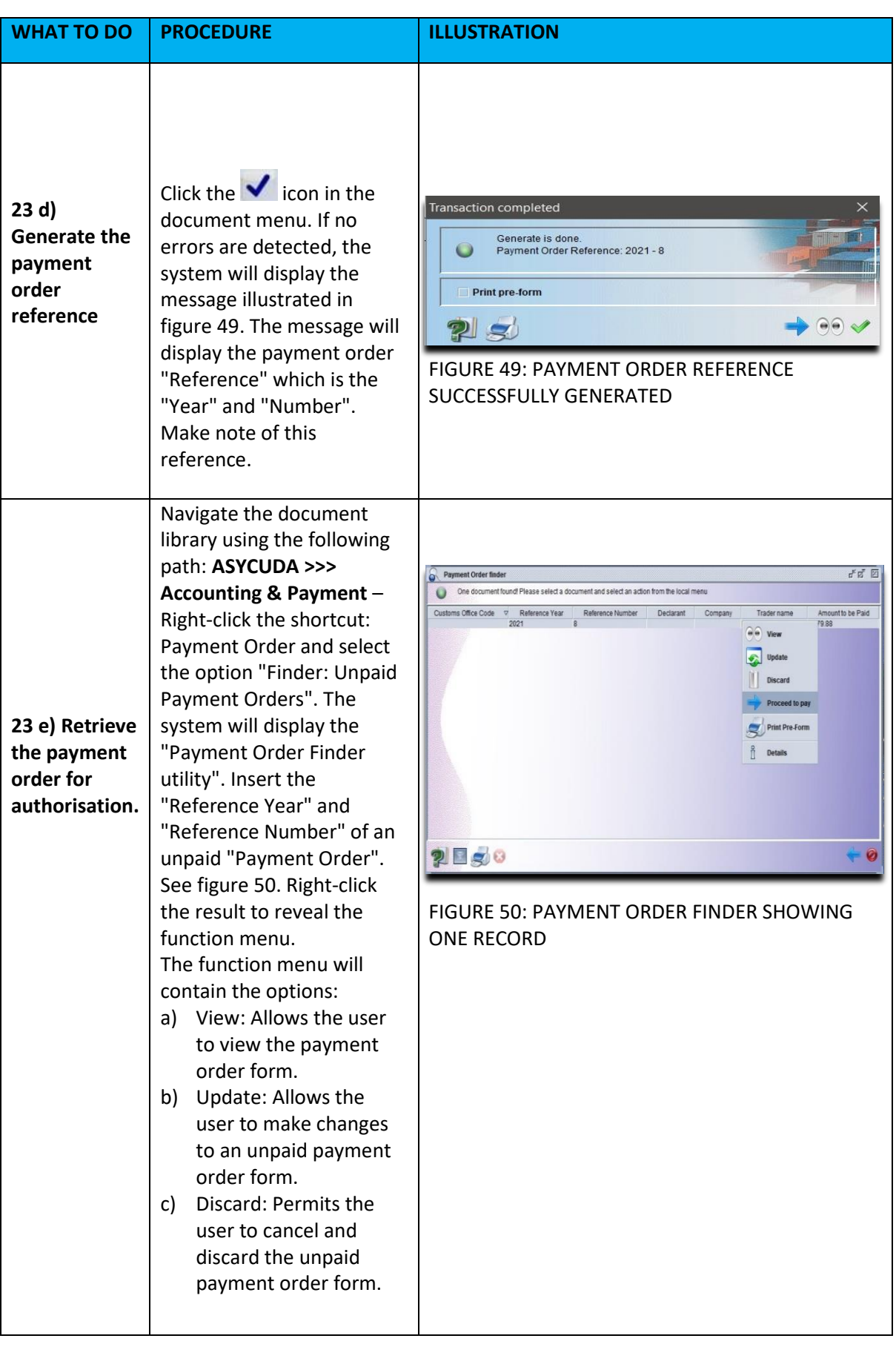

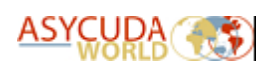

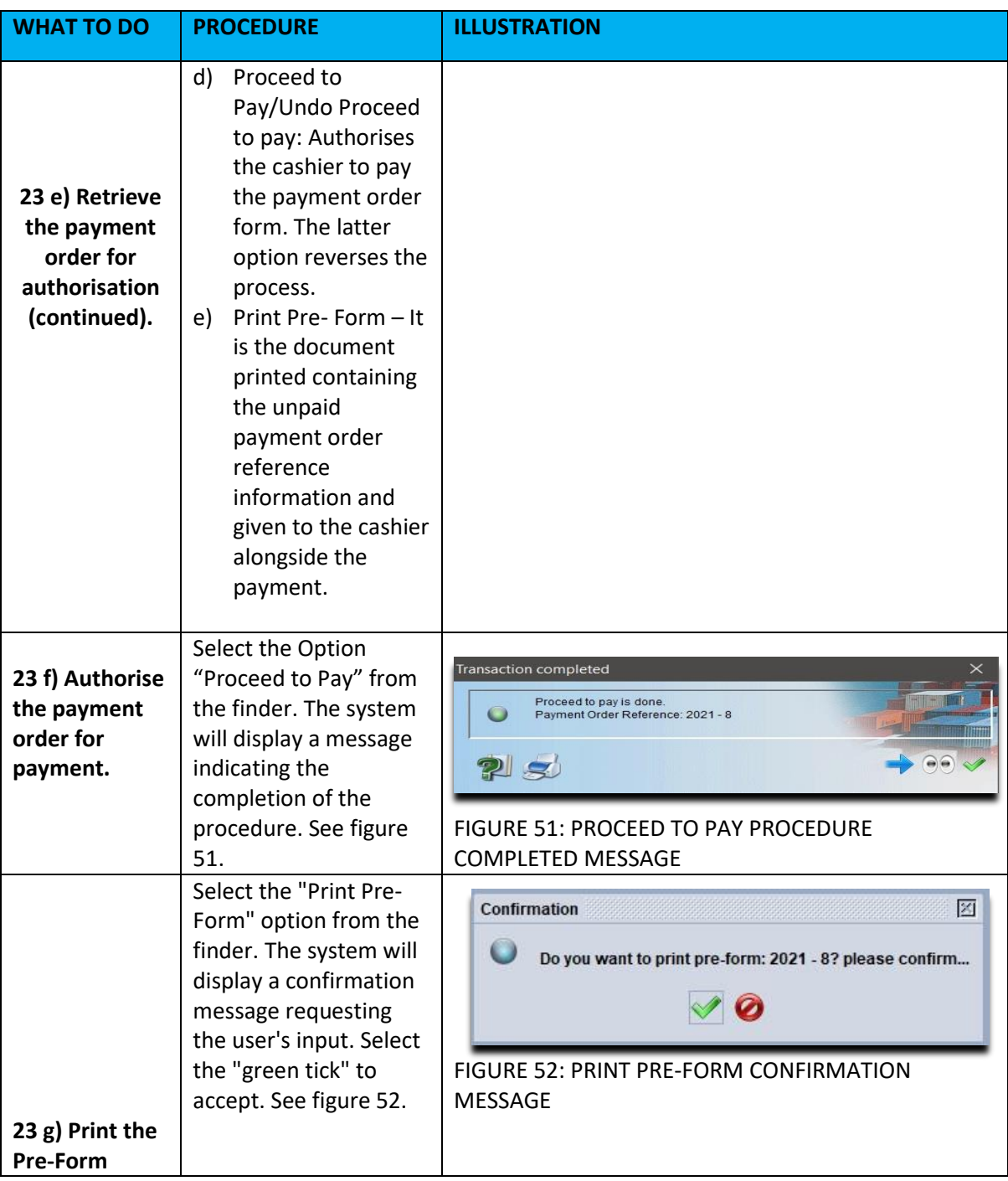

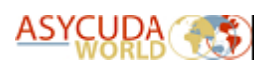

# <span id="page-29-0"></span>10.3 Payment Option Three: Prepayment Account with the Payment Order (multiple SADS)

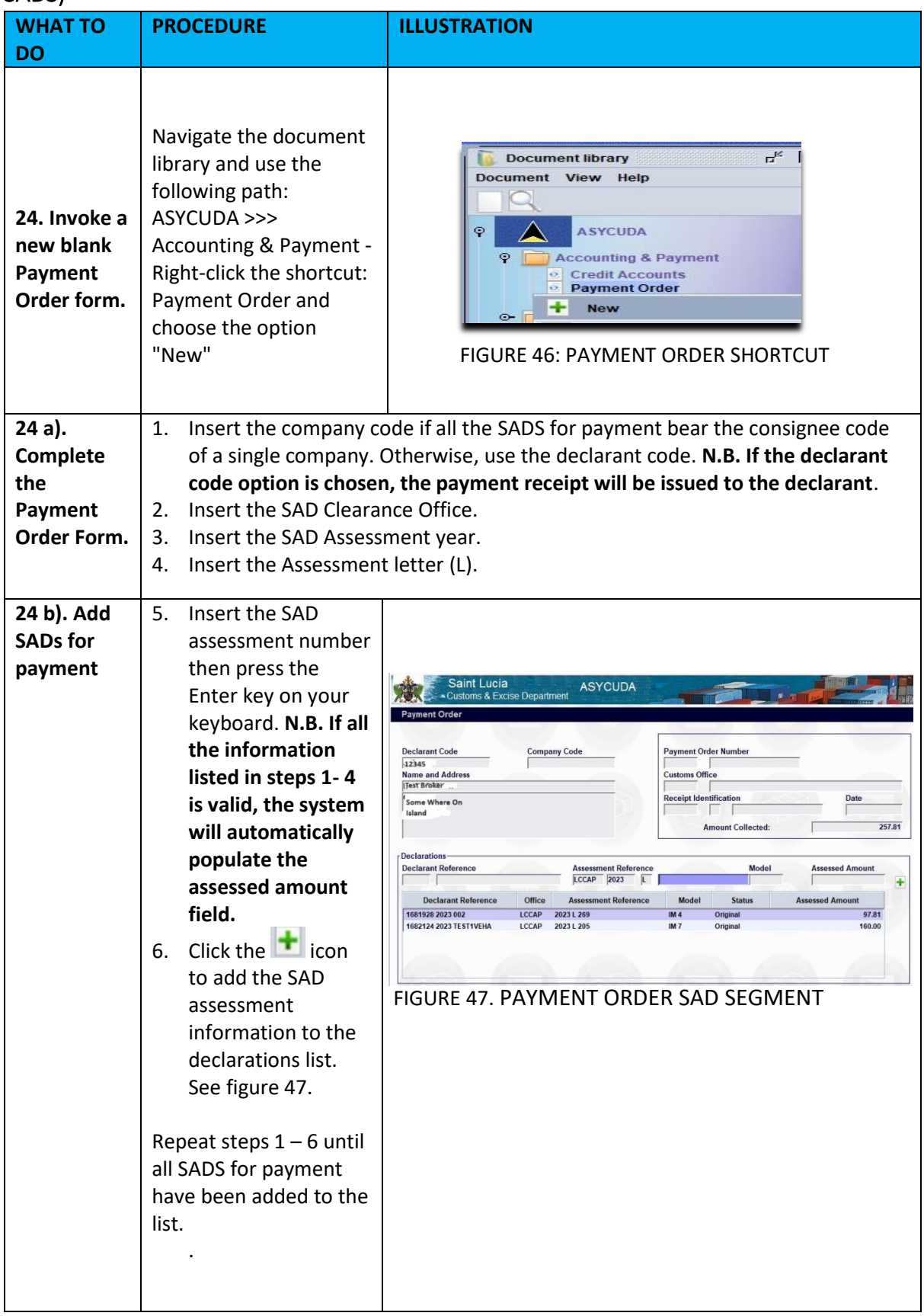

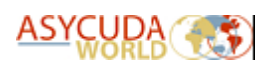

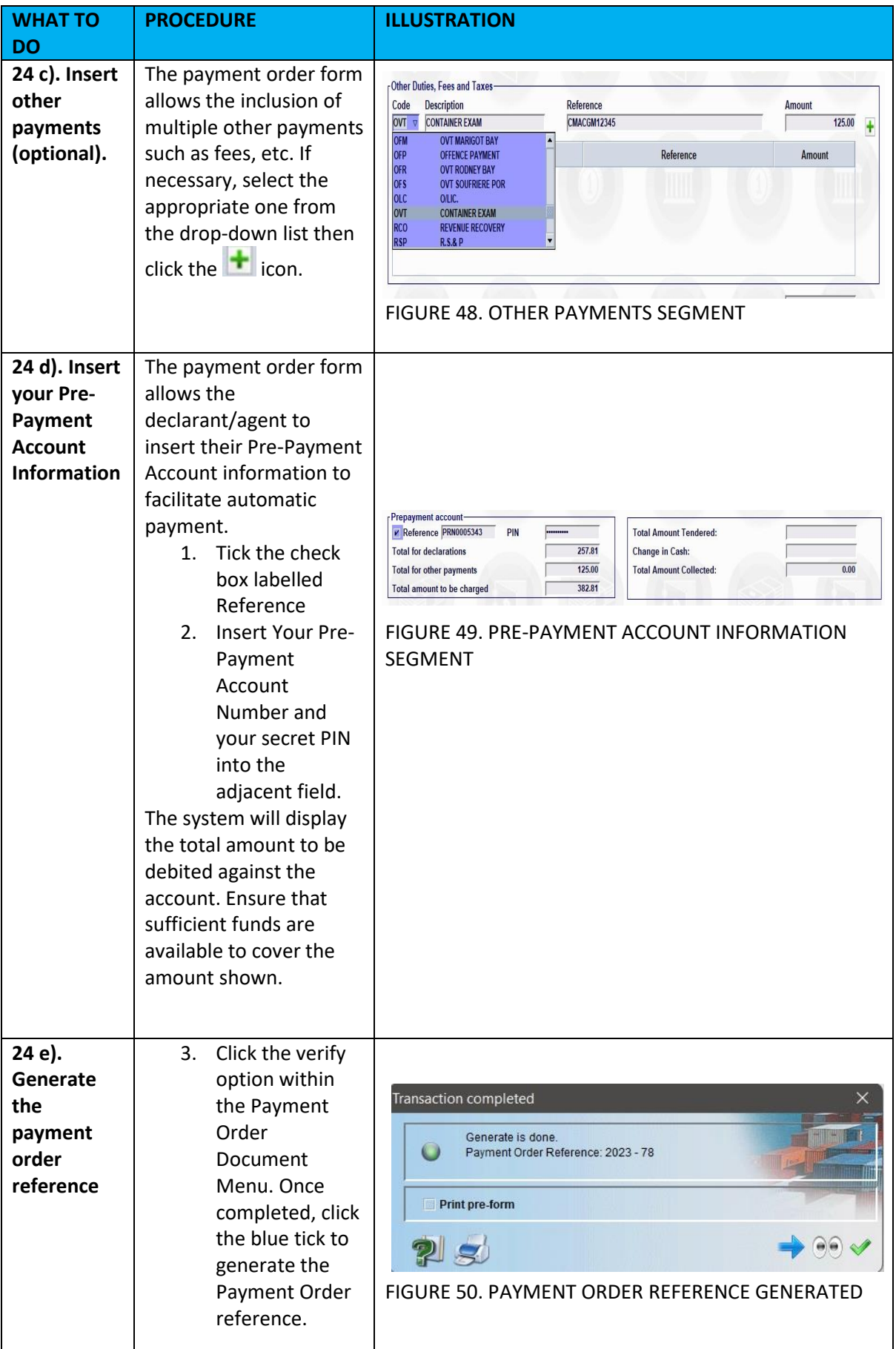

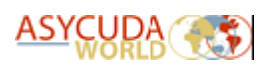

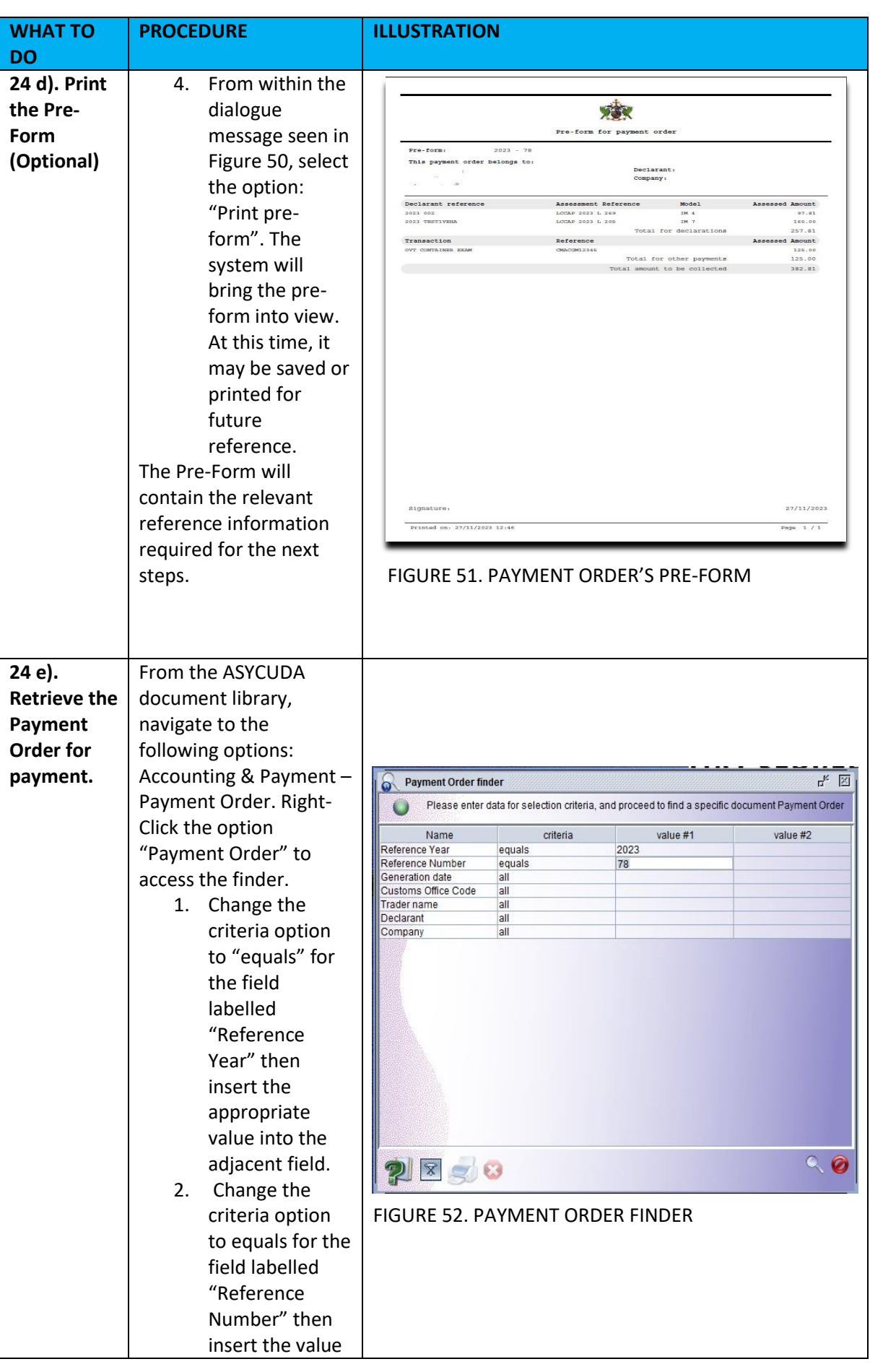

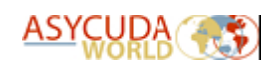

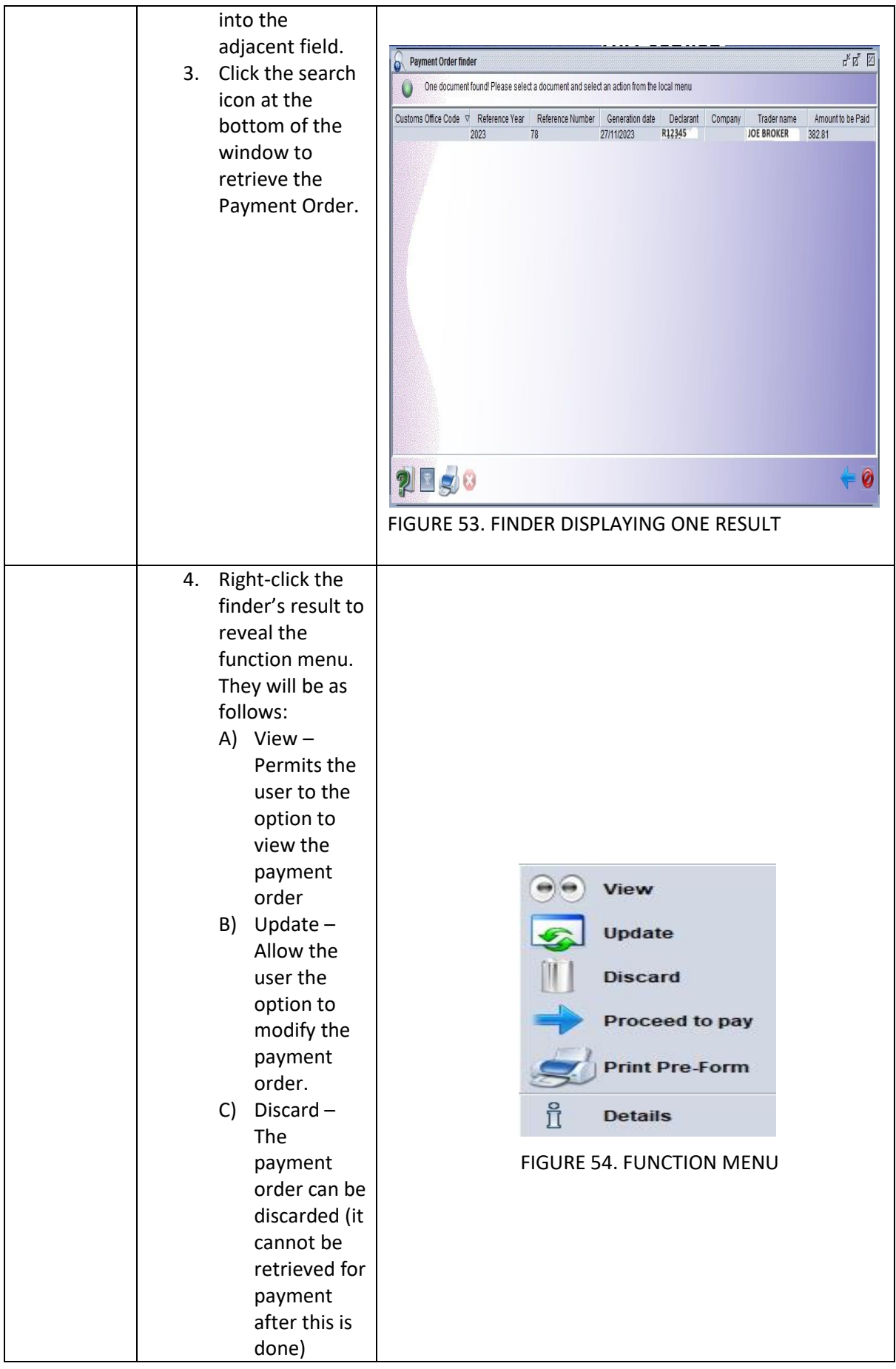

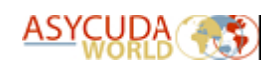

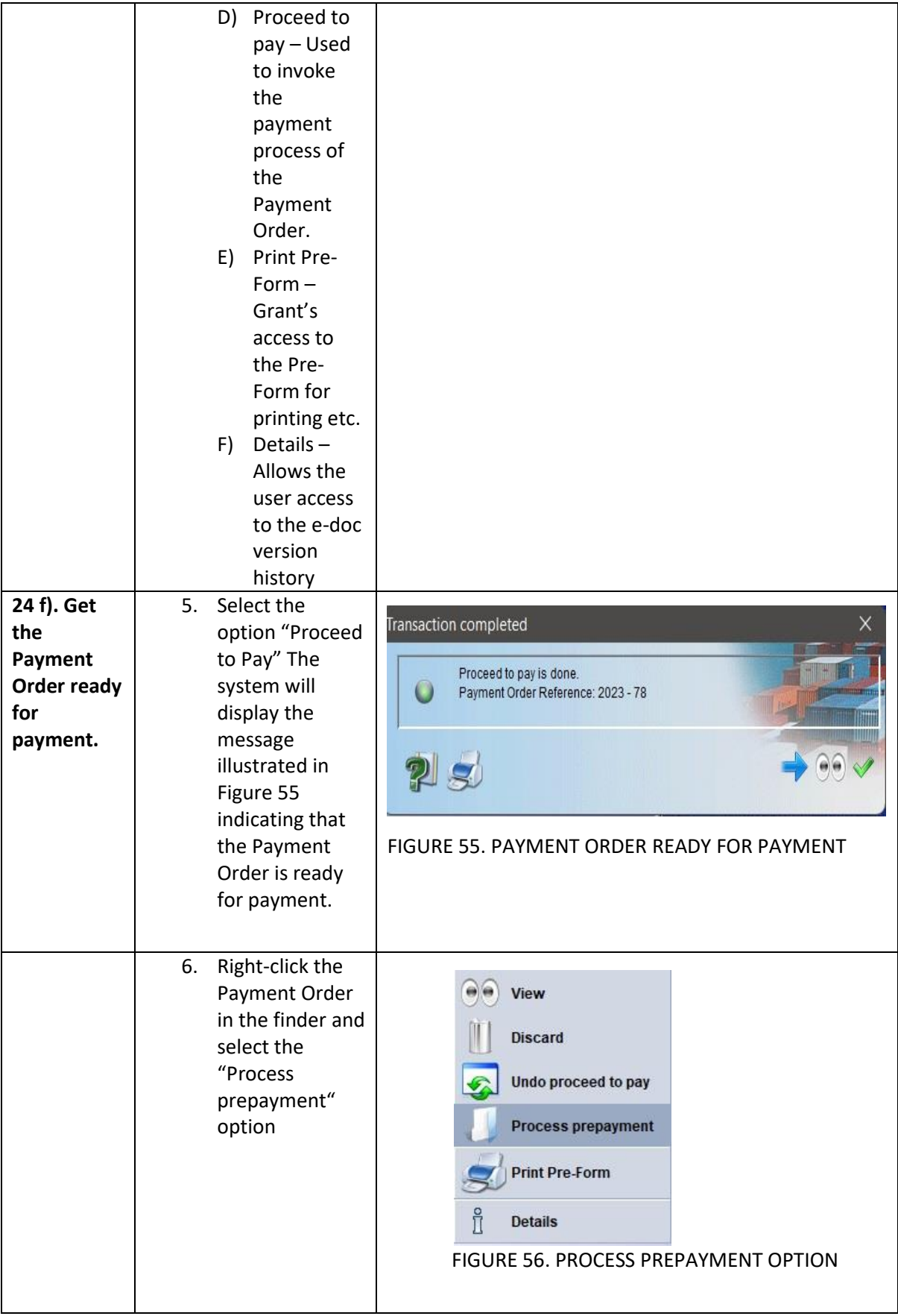

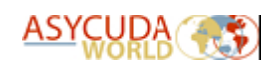

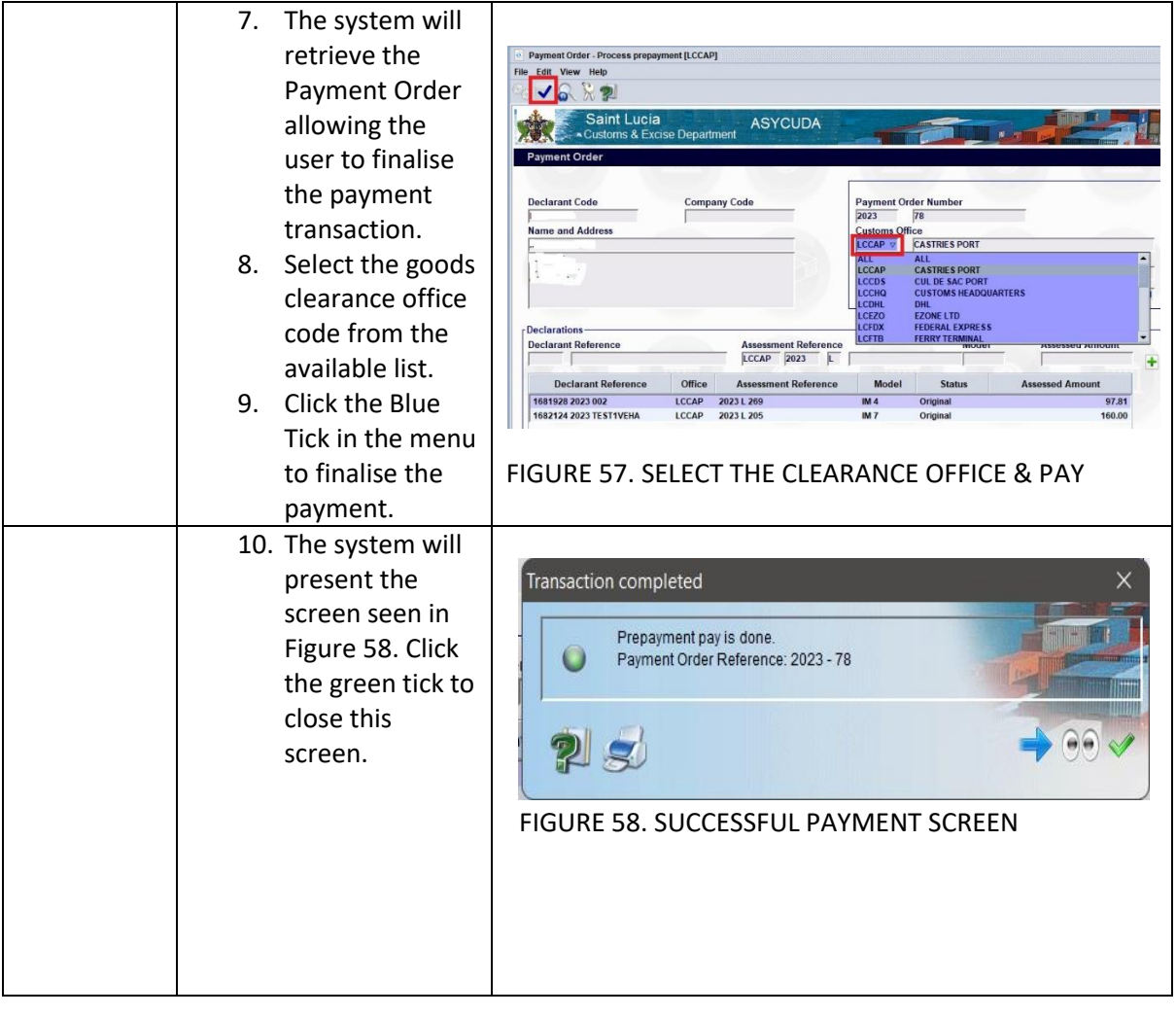

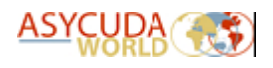

# <span id="page-35-0"></span>10.4 Payment Option Four: Pre-Payment Account Payment (Automatic SAD payment)

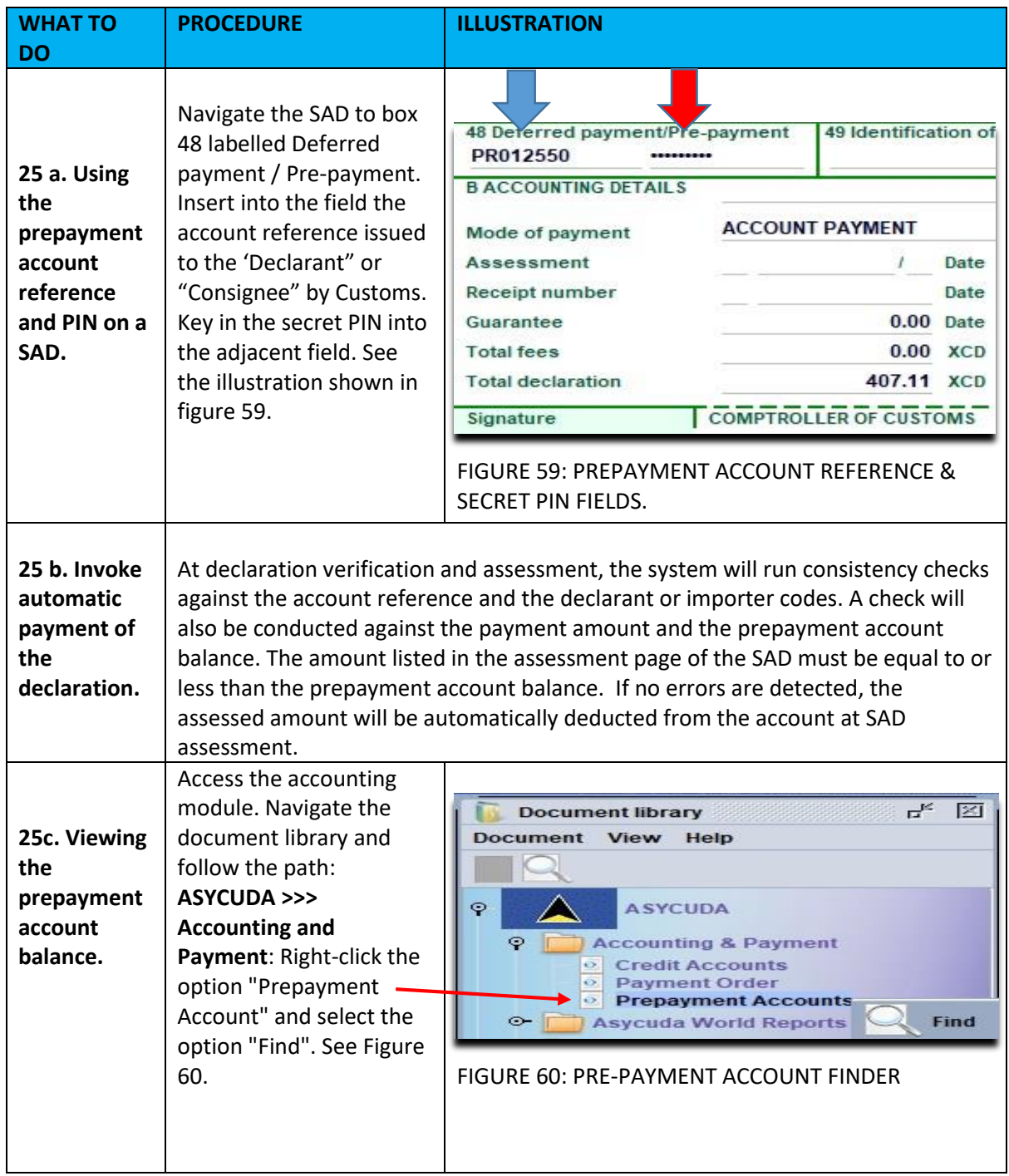

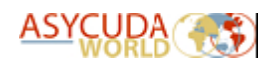

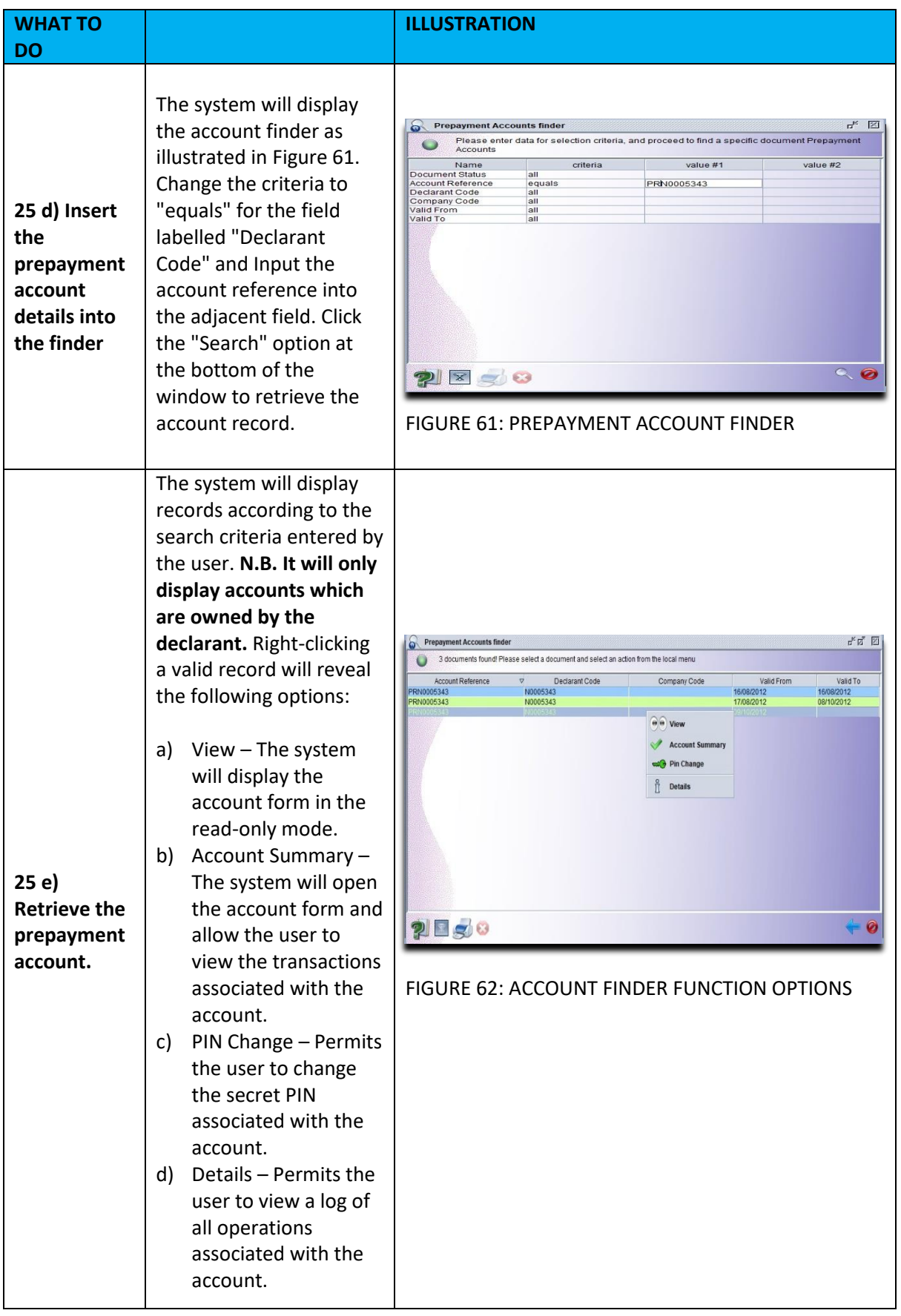

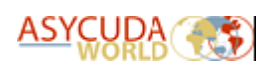

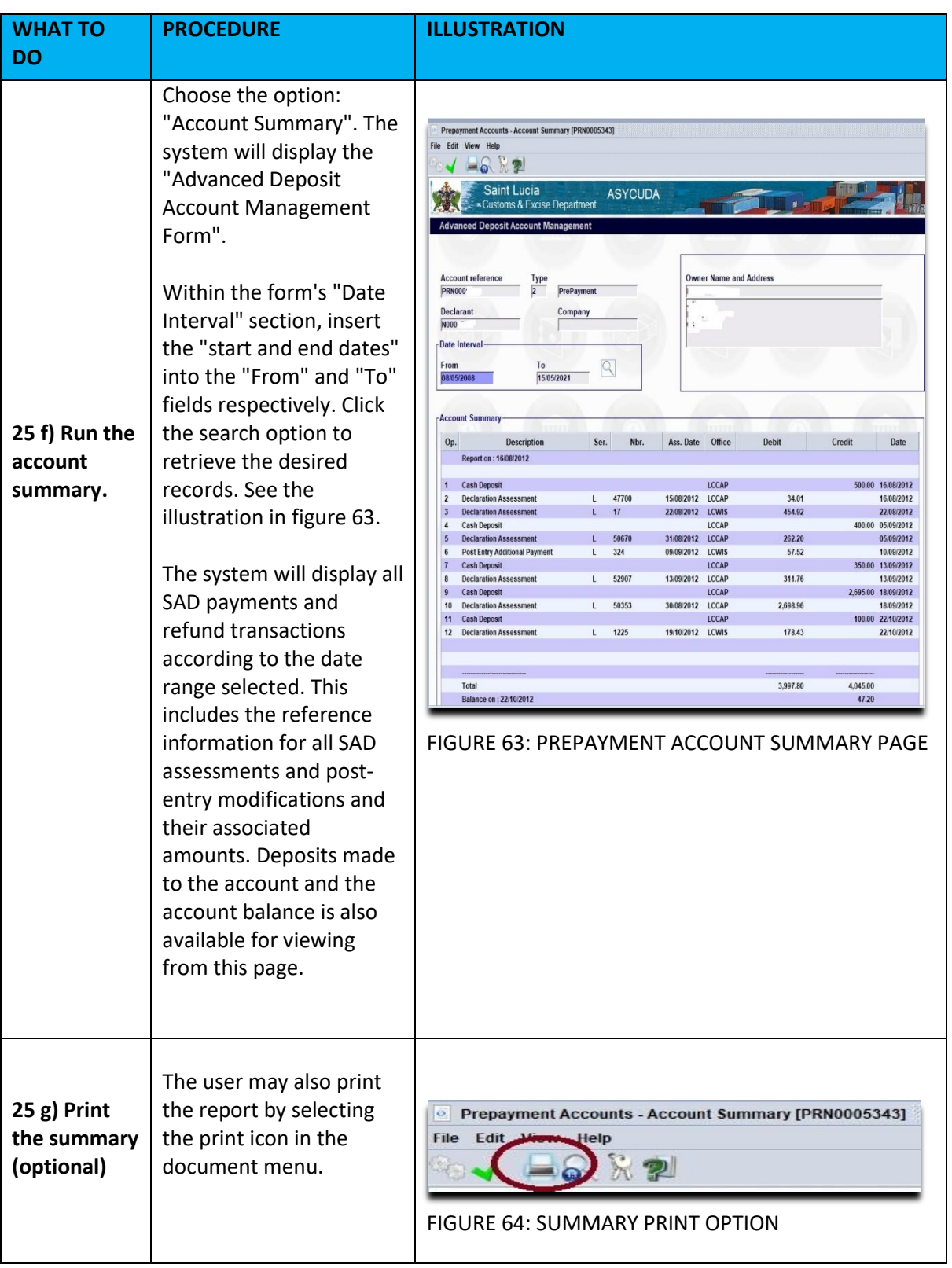

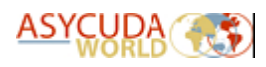

# <span id="page-38-0"></span>10.5) Changing the Secret PIN (Personal Identification Number)

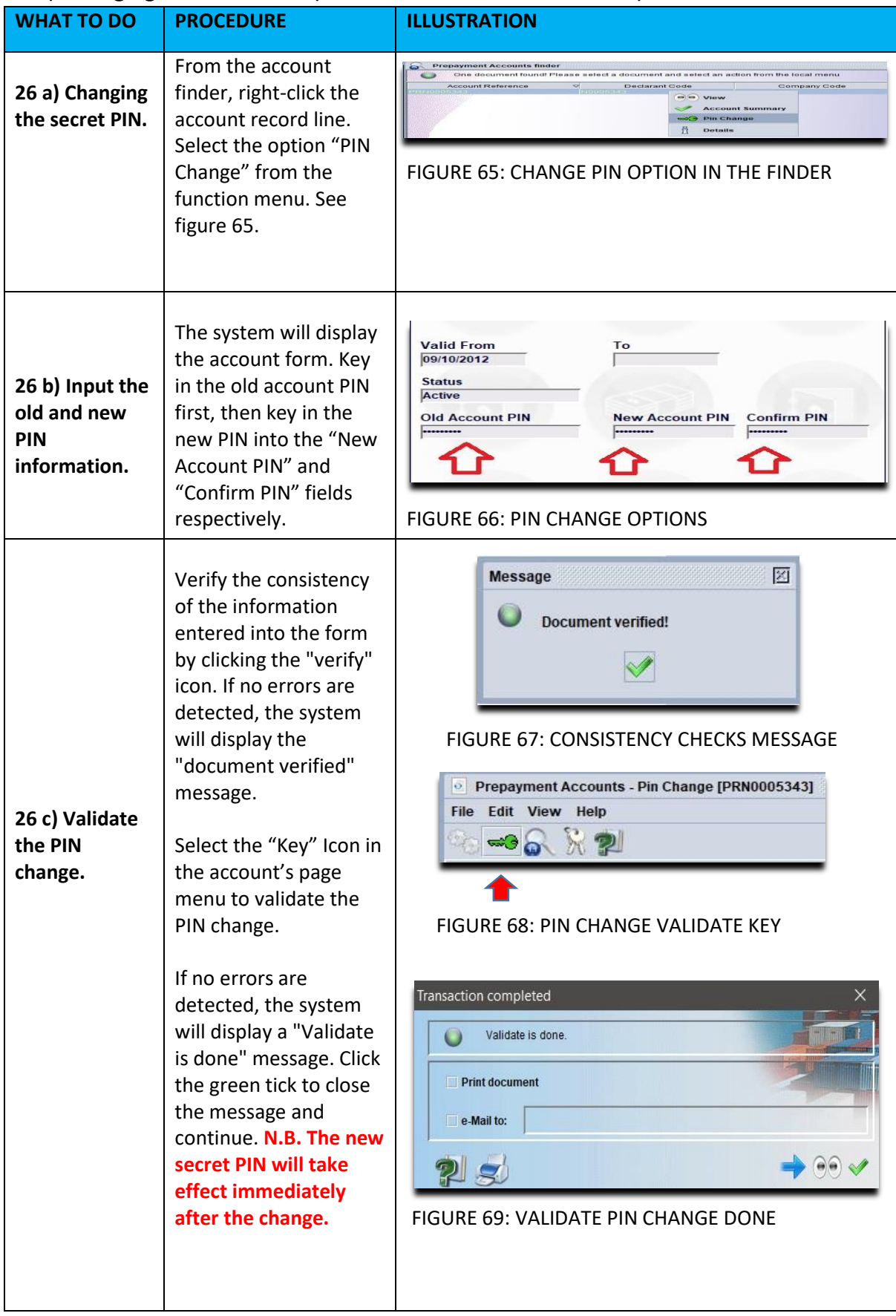

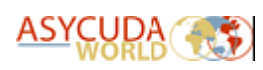

# <span id="page-39-0"></span>11. Risk Management

After payment, the system will automatically execute the risk management process for selectivity. This is based on the risk criteria established by the Customs Risk Management Unit. It will assign the SAD to one of four lanes as follows:

#### **Red Lane**

This means that the declaration requires a verification of all or some of the details provided on the SAD, the ancillary documents related to the imported/exported goods and a physical examination of the said goods.

#### **Yellow Lane**

This means that the declaration requires a verification of all or some of the details provided on the SAD and all ancillary documents related to the imported/exported goods.

#### **Blue Lane**

This means that the declaration has been assigned an automatic **"Customs Release"** and that the Post Clearance Audit Unit will carry out a post clearance verification of the details provided on the SAD, the ancillary documents and goods.

#### **Green Lane**

This means that the declaration has been automatically authorized to be released. If the declaration relates to an import, the consignment can be collected from the cargo custodian. If it is an export, then the goods are ready to be shipped.

The system will issue a message indicating the lane to which the goods have been assigned. All declarations with **RED** or **YELLOW** lanes will be assigned to a Customs Officer for examination and/or documentary check.

*Note: Customs reserves the right to examine goods assigned to the Green lane.*

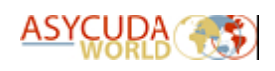

# <span id="page-40-0"></span>12. Customs Release Order

# 12.1 Printing the Customs Release Order (Blue or Green Lane) Declarations.

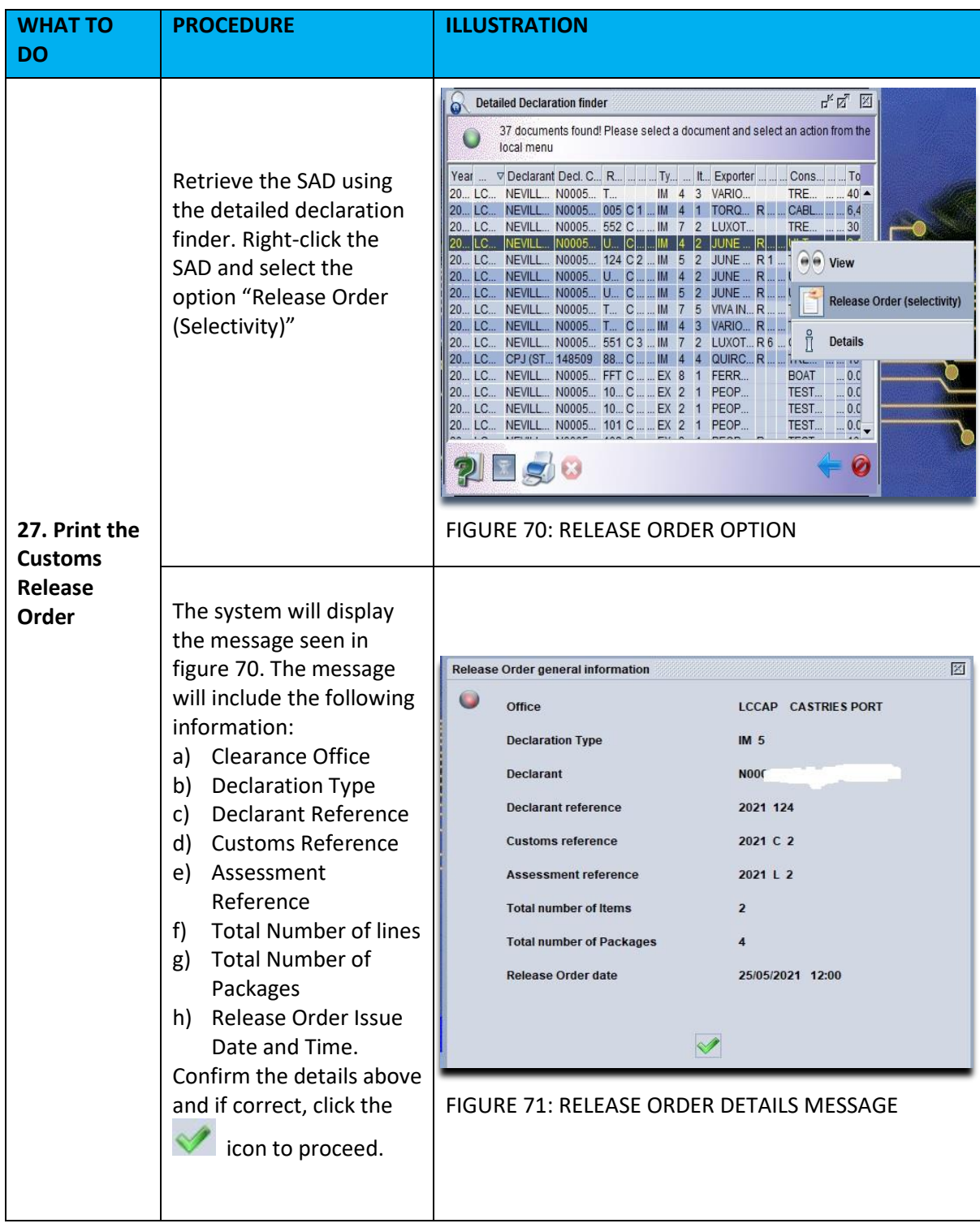

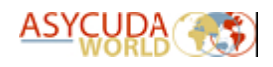

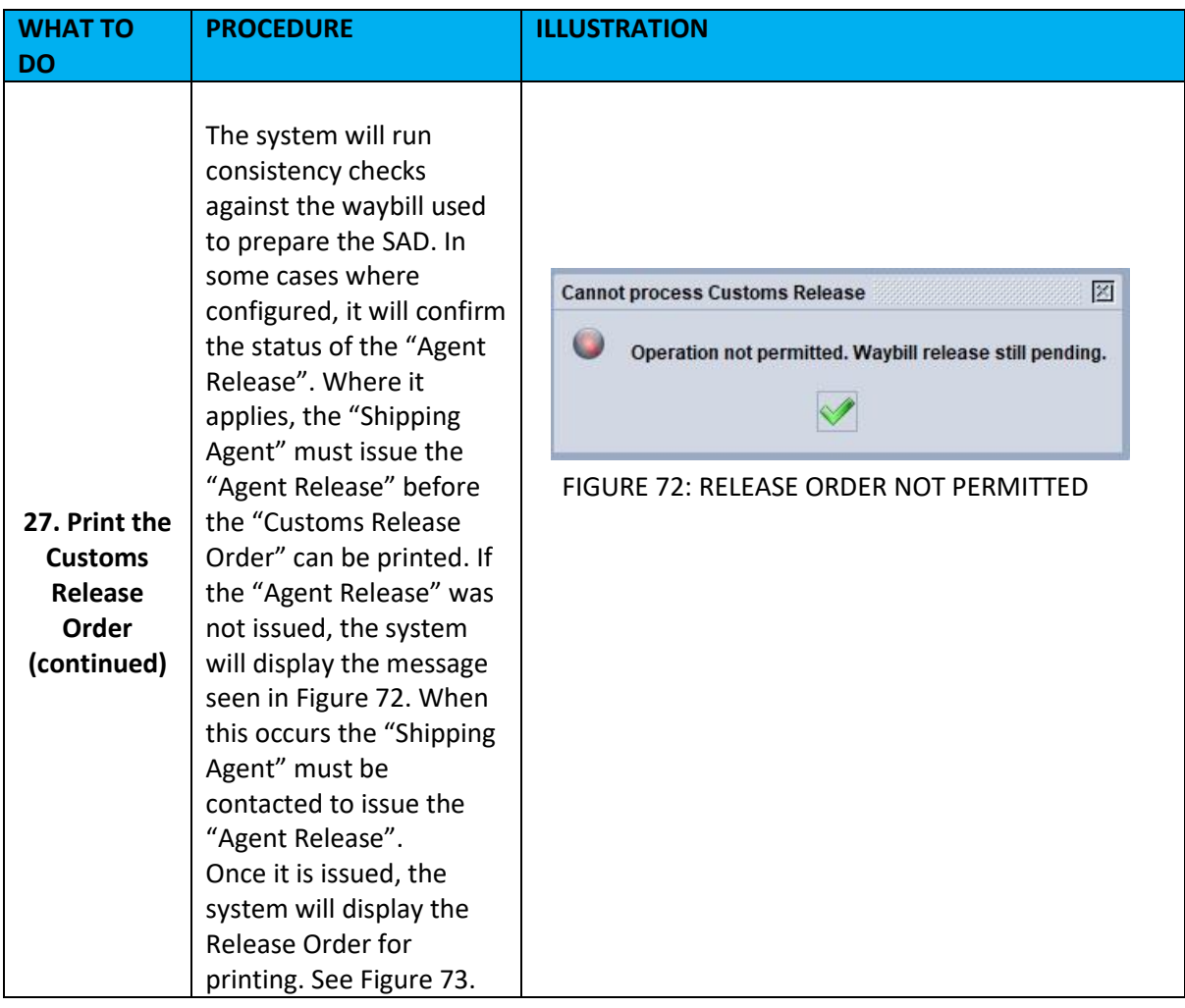

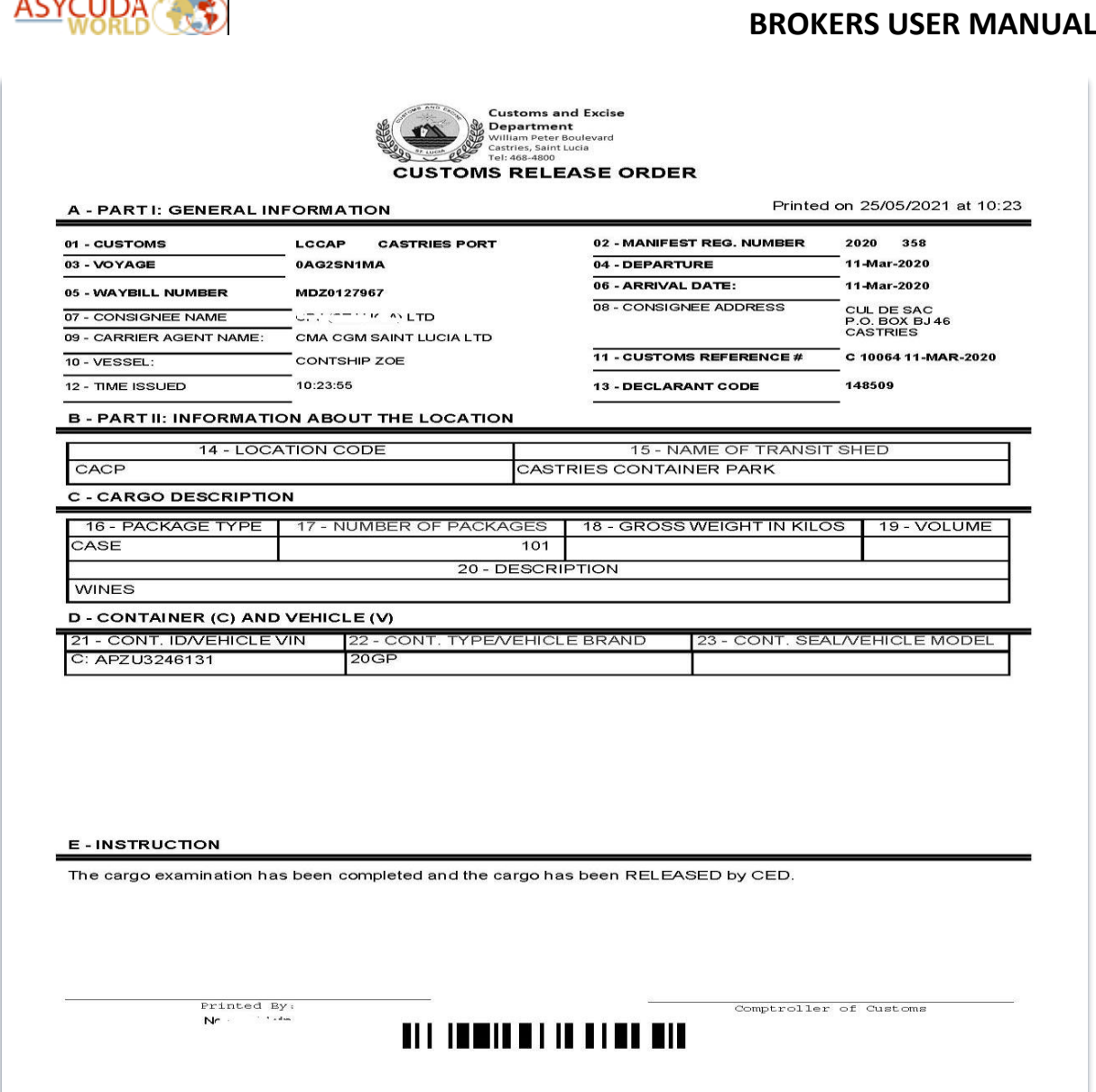

FIGURE 73: CUSTOMS RELEASE ORDER

## 12.2 Customs Examination (Red or Yellow Lane) Declarations.

Proceed to the station where the goods are located. An officer will advise whether to wait or return for examination based on the work load. Only Red and Yellow lane declarations should be lodged.

Upon examination of the goods or documentary check, the officer shall issue a release order which must be presented to the Cargo Custodian for delivery. Figure 73 shows the Customs Release Order.

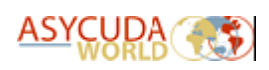

# <span id="page-43-0"></span>13. Modifying a Queried SAD

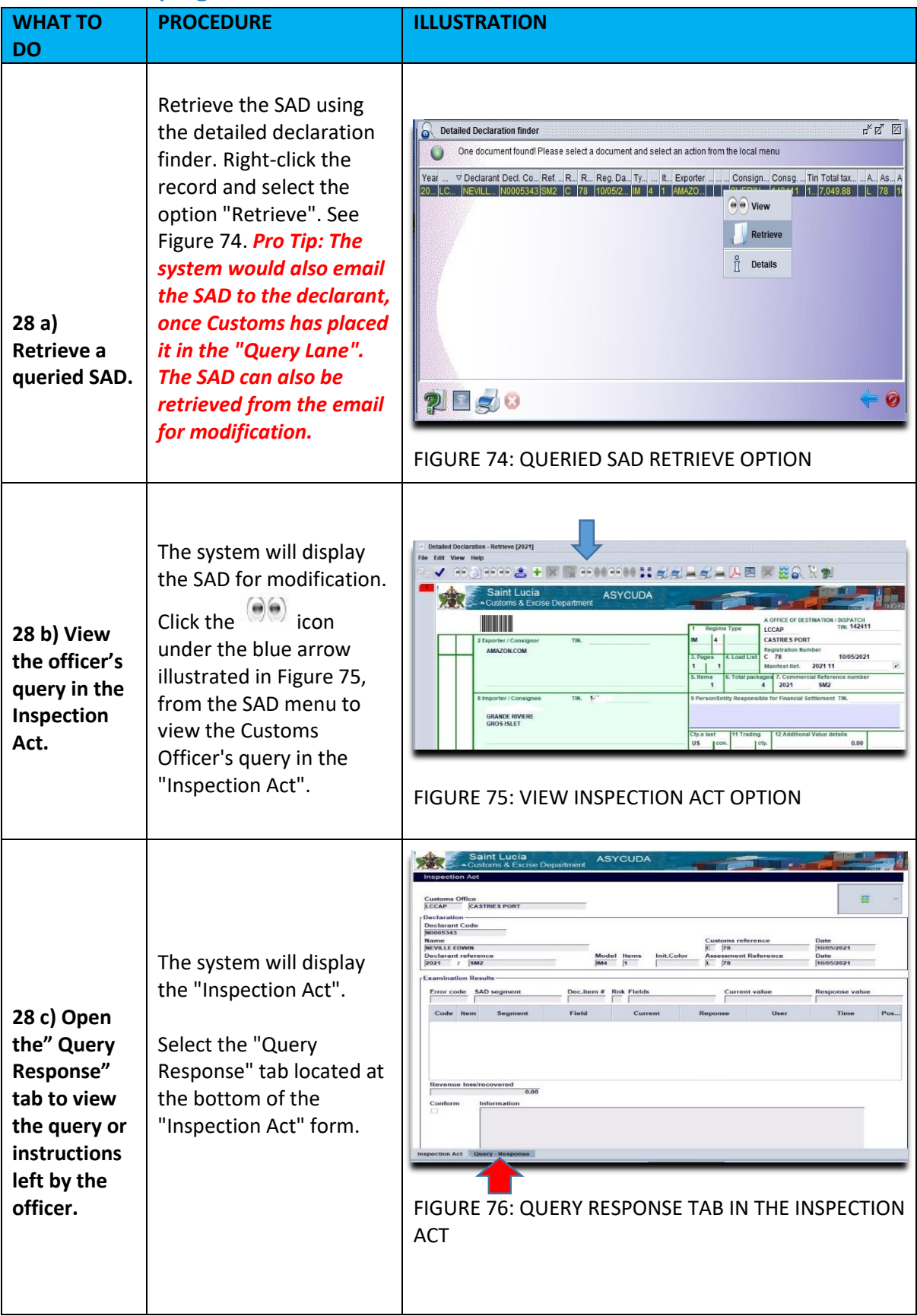

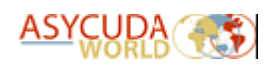

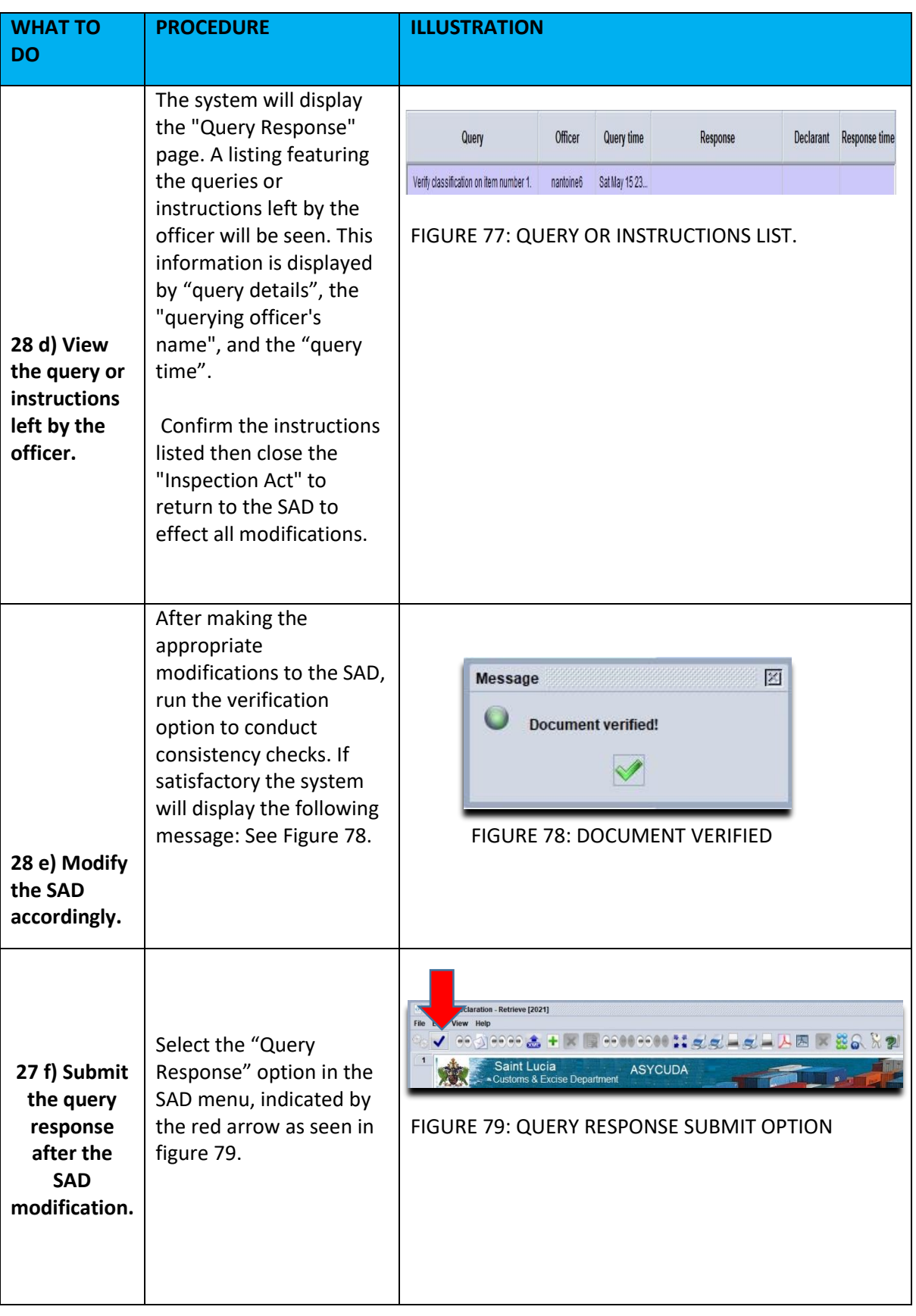

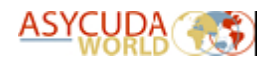

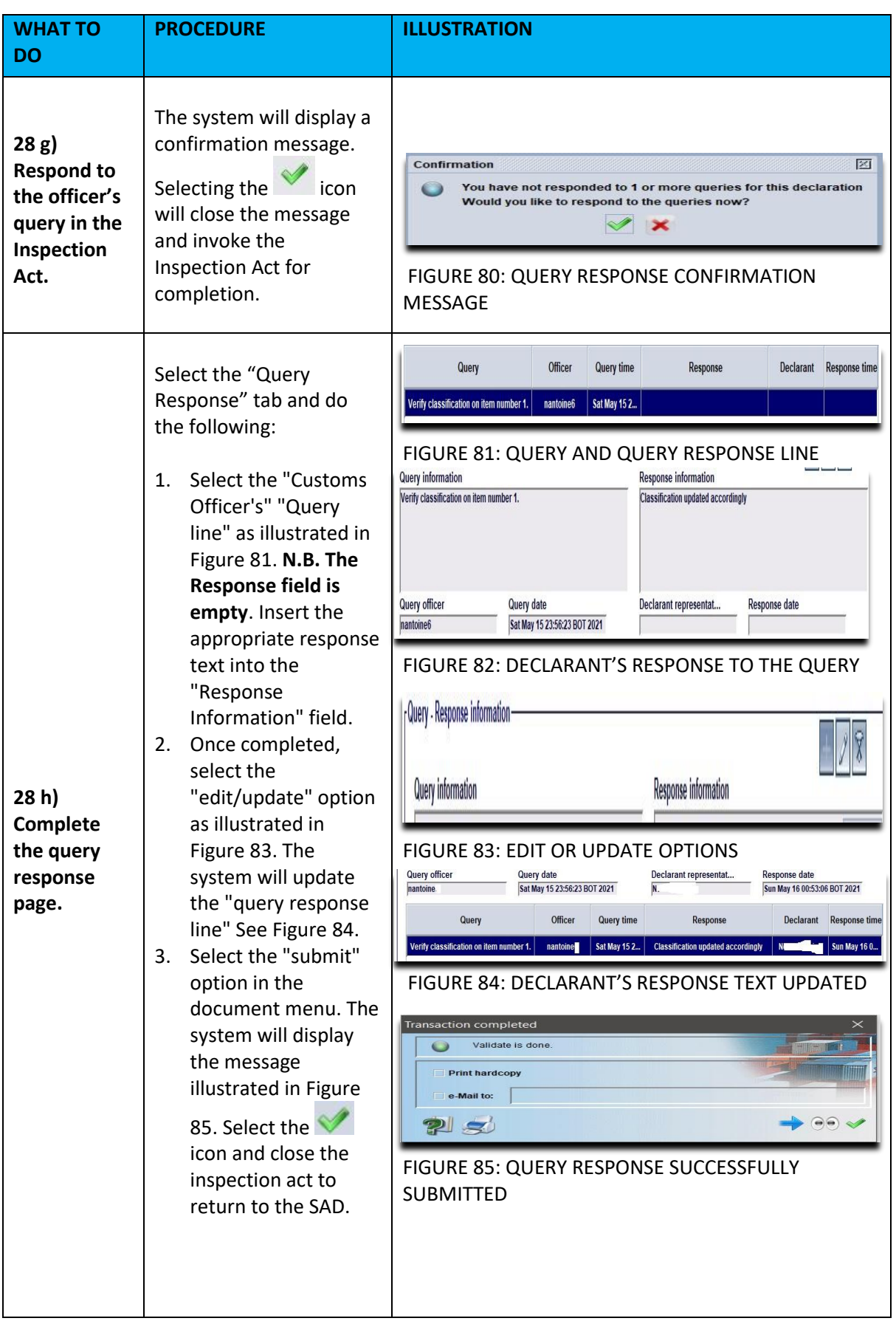

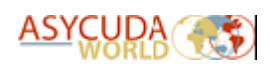

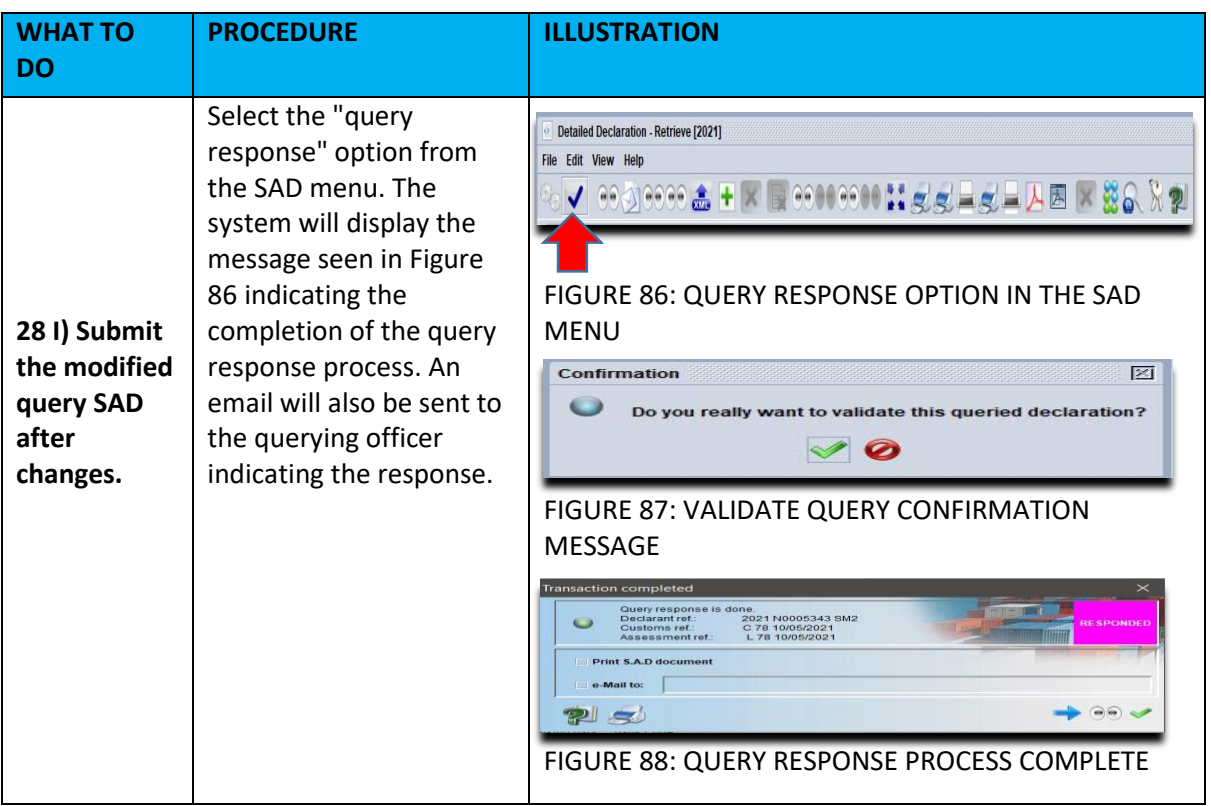